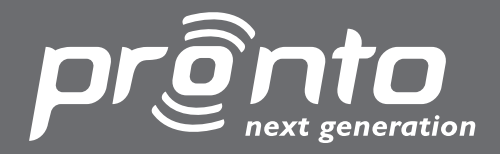

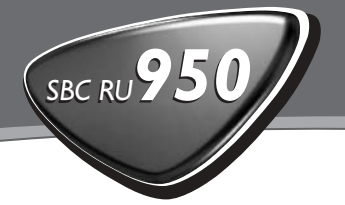

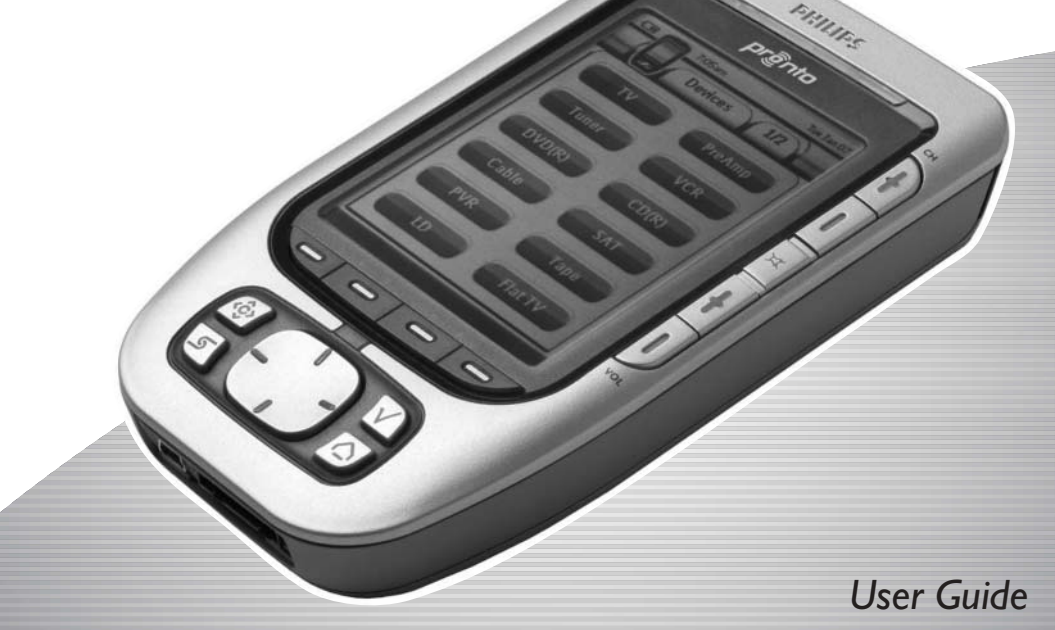

Home Theatre Control Panel

*Benutzeranleitung Mode d'emploi Gebruiksaanwijzing Guía del Usuario*

Let's make things better Somanuals.com. All Manuals Search **And Download.** PHILIPS

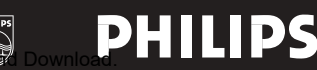

## *Veiligheid & Bepalingen*

### **Bepalingen volgens R&TTE**

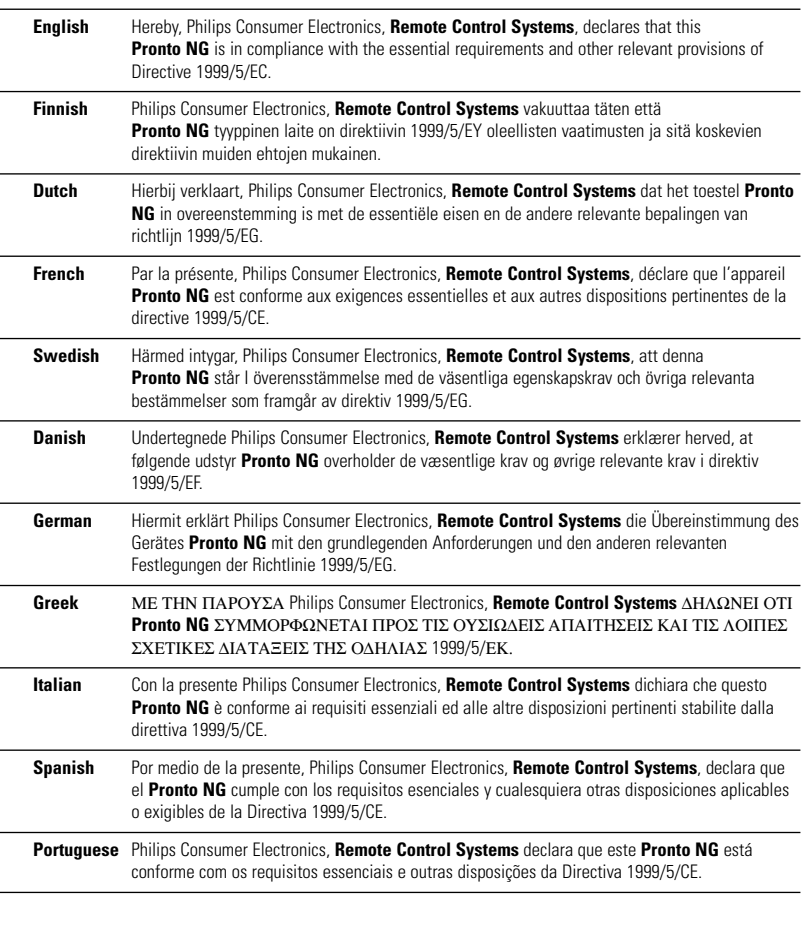

Declaration of Conformity (DoC) vindt u op http://www.pronto.philips.com/products/DoC.

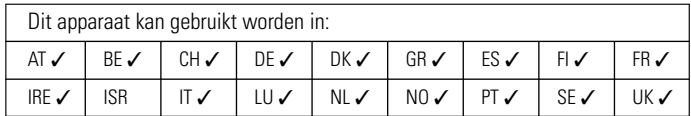

# C€0682 <sup>①</sup>

© 2003 Royal Philips Electronics NV

**Gebruiksaanwijzing 1**

Alle rechten voorbehouden. Niets uit deze uitgave mag geheel of gedeeltelijk worden gereproduceerd zonder dat de eigenaar van het copyright daarvoor zijn toestemming heeft verleend.

## *Inhoudsopgave*

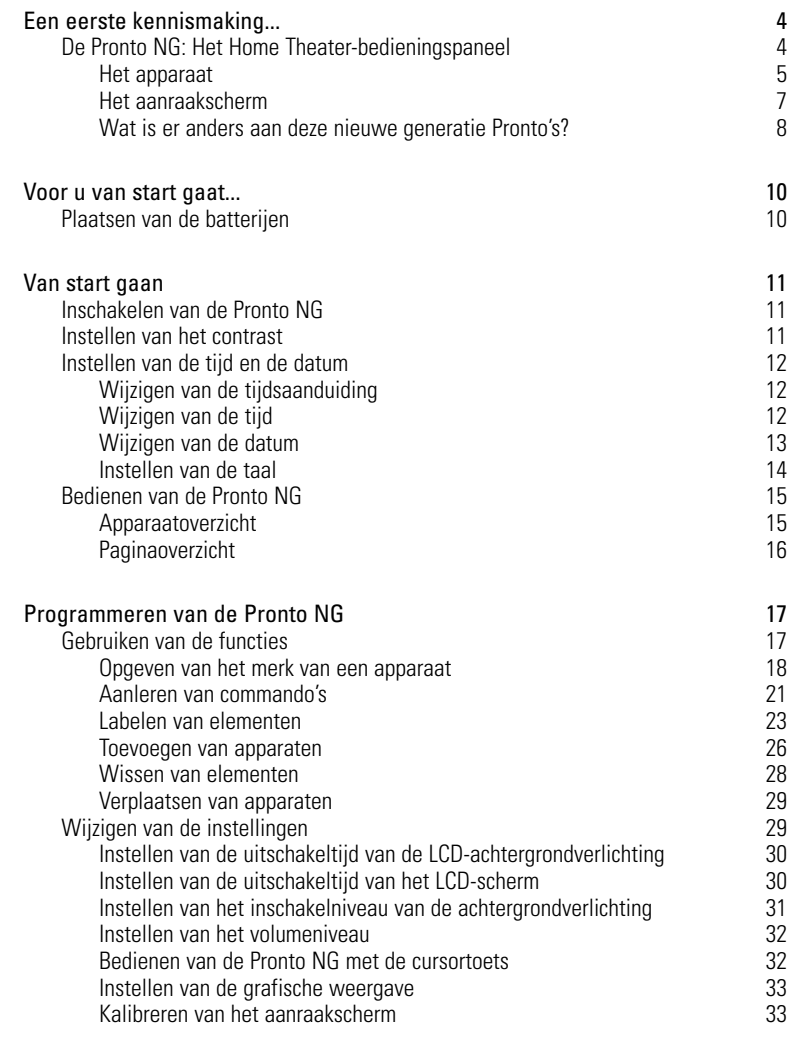

# *Inhoudsopgave*

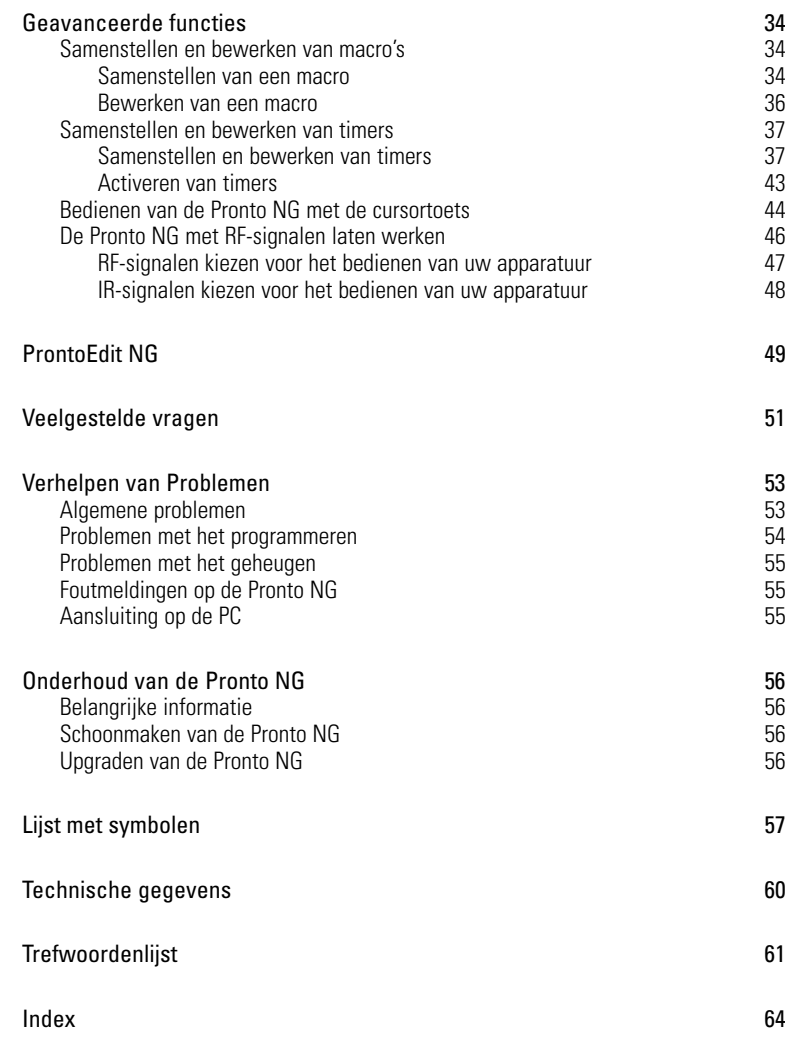

**NL**

 $\bullet$ 

## *Een eerste kennismaking...*

## **De Pronto NG: Het Home Theaterbedieningspaneel**

Pronto NG is een Home Theater-bedieningspaneel dat zelfs voor de meest geavanceerde home entertainment-systemen maximale flexibiliteit en personalisatiemogelijkheden biedt. Het kan gebruikt worden voor vrijwel ieder apparaat dat met infrarood (IR)-afstandsbedieningssignalen werkt. Dankzij de intuïtieve gebruikersinterface is dit de perfecte afstandsbediening voor elke gebruiker.

De Pronto NG is heel eenvoudig te configureren. In het geheugen van de Pronto NG is een enorme database met IR-codes opgeslagen voor het aansturen van allerlei video- en audioapparaten en zelfs van automatiseringsapparatuur in huis. De Pronto NG is standaard ingesteld voor het bedienen van apparaten van Philips en Marantz. Als u andere merken heeft dan kunt u het merk van uw apparaten heel eenvoudig opgeven wanneer u de Pronto NG voor de eerste keer gebruikt.

De Pronto NG biedt u ook enkele extrakrachtige functies:

- U kunt macro's samenstellen en bewerken zodat u met één enkele toets een serie commando's uit kunt sturen.
- U kunt timers instellen zodat bepaalde acties op welbepaalde tijdstippen worden uitgevoerd (vb. de lichten doen branden of uw favoriete dagelijkse televisieprogramma op uw videorecorder opnemen.
- U kunt de Pronto NG met radiofrequentiesignalen (RF) laten werken om van op een afstand of vanuit een andere kamer uw apparatuur te bedienen. U heeft hiervoor een los verkrijgbare RF-signaaluitbreider nodig die de RFsignalen van de Pronto NG converteert in IR-signalen.

Met de software ProntoEdit NG kunt u uw eigen schermen creëren en het apparaat een eigen look geven. Het on line-hulpsysteem van ProntoEdit NG (bereikbaar via het 'Hulp'-icoontie in ProntoEdit NG) leidt u door de verschillende stappen. Zie 'ProntoEdit NG' op pagina 49 voor meer informatie.

U vindt ProntoEdit NG op de bijgevoegde CD-ROM en op de Philips website www.pronto.philips.com. In het 'Downloads'-deel van de website vindt u ook de meest recente upgrades voor uw Pronto NG software.

### **Het apparaat**

**5**

De Pronto NG heeft een aantal harde toetsen. Sommigen kunnen naar wens geprogrammeerd worden en sommigen hebben een voorgeprogrammeerde functie:

- De toetsen aan de linkerzijde van het Pronto NG-scherm hebben vooraf gedefinieerde functies: **Vorige pagina**, **Volgende pagina** en **Achtergrondverlichting**.
- De 4 harde toetsen onder het aanraakscherm kunnen vrij worden geprogrammeerd. Dit betekent dat u de functie van deze toetsen kunt herprogrammeren en u het label op het aanraakscherm kunt veranderen.
- De **cursor** en de OK en Home toetsen aan de rechterzijde van de cursor zijn geprogrammeerd voor het bedienen van apparaten (vb. doorheen het menu op het scherm van uw TV navigeren). Met de **Toggle**-toets kunt u de werking van de cursor veranderen. De **vrij programmeerbare toets** is bedoeld voor later gebruik.
- De toetsen aan de rechterzijde van het scherm worden gebruikt om het volume en het kanaal in te stellen: **Volgende kanaal**, **Vorige kanaal**, **Geluid uit**, **Volume harder** en **Volume zachter**.

Hoewel deze toetsen een vooraf bepaalde functie hebben, kunt u ze zelf programmeren. Indien u een van deze toetsen een nieuwe functie aanleert of er een macro aan toewijst, verliest u de vooraf gedefinieerde functie definitief.

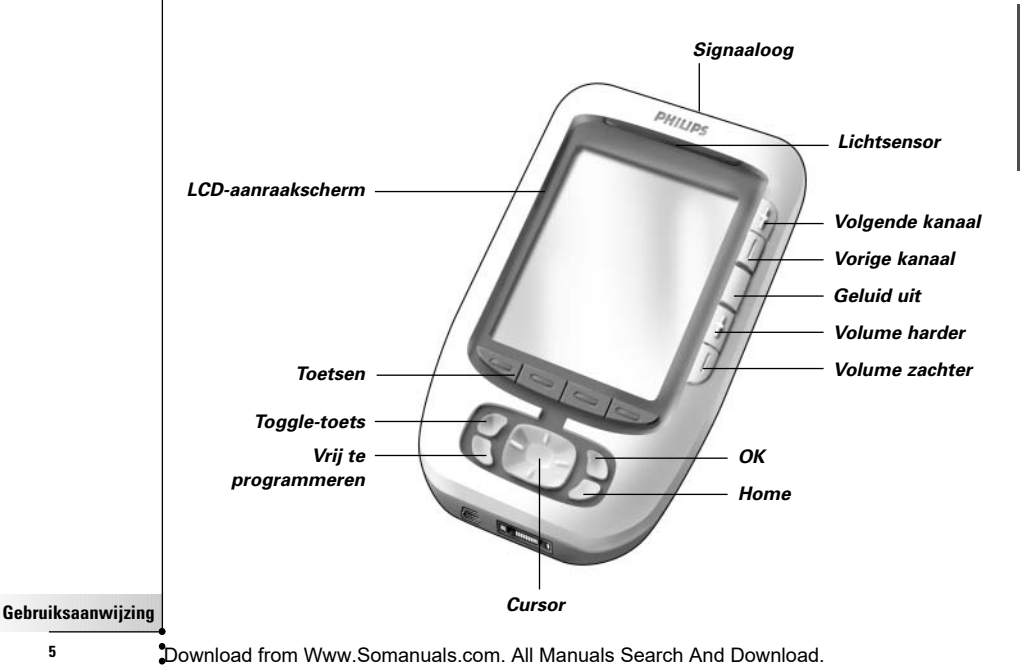

## *Een eerste kennismaking...*

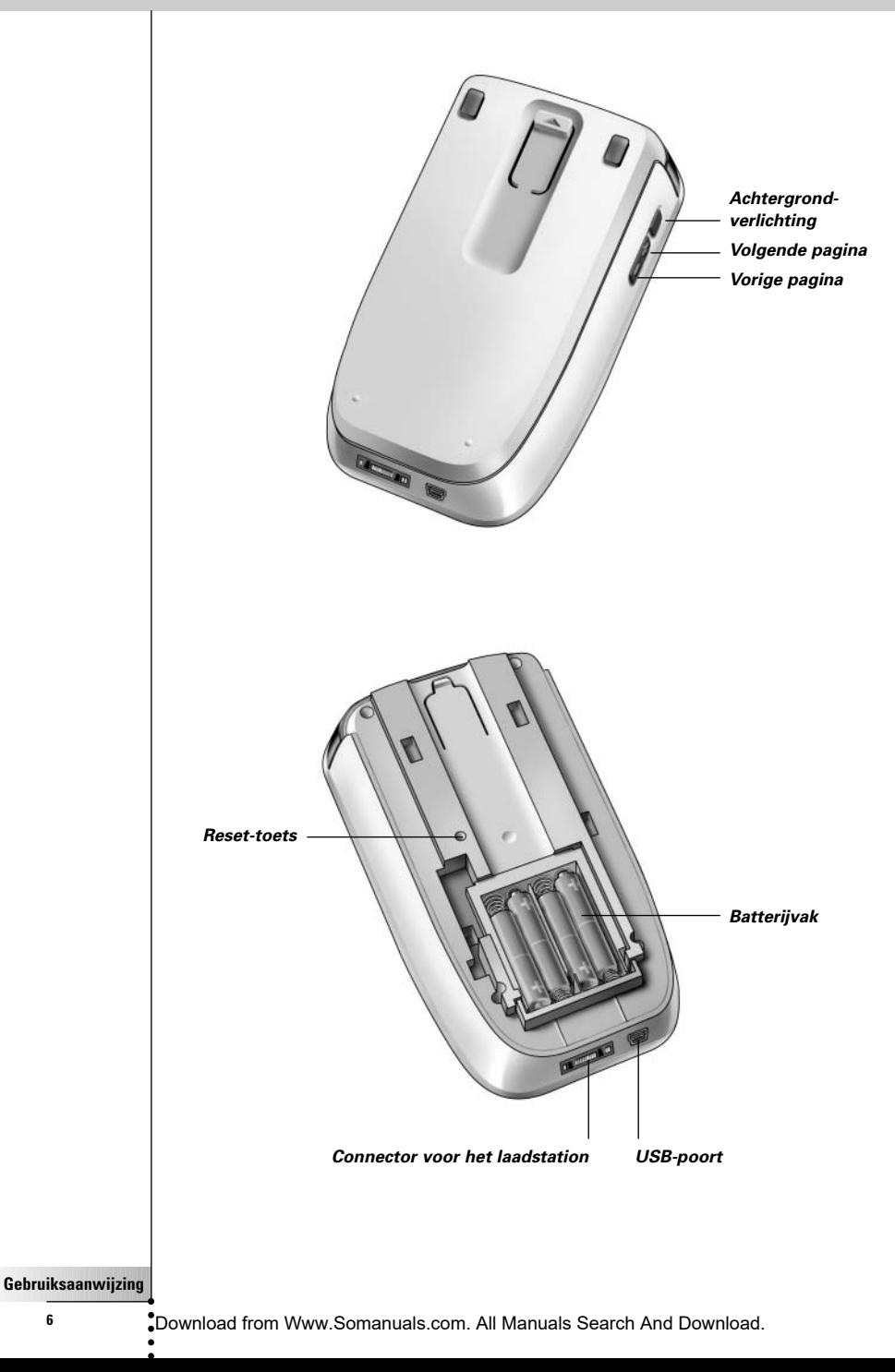

## *Een eerste kennismaking...*

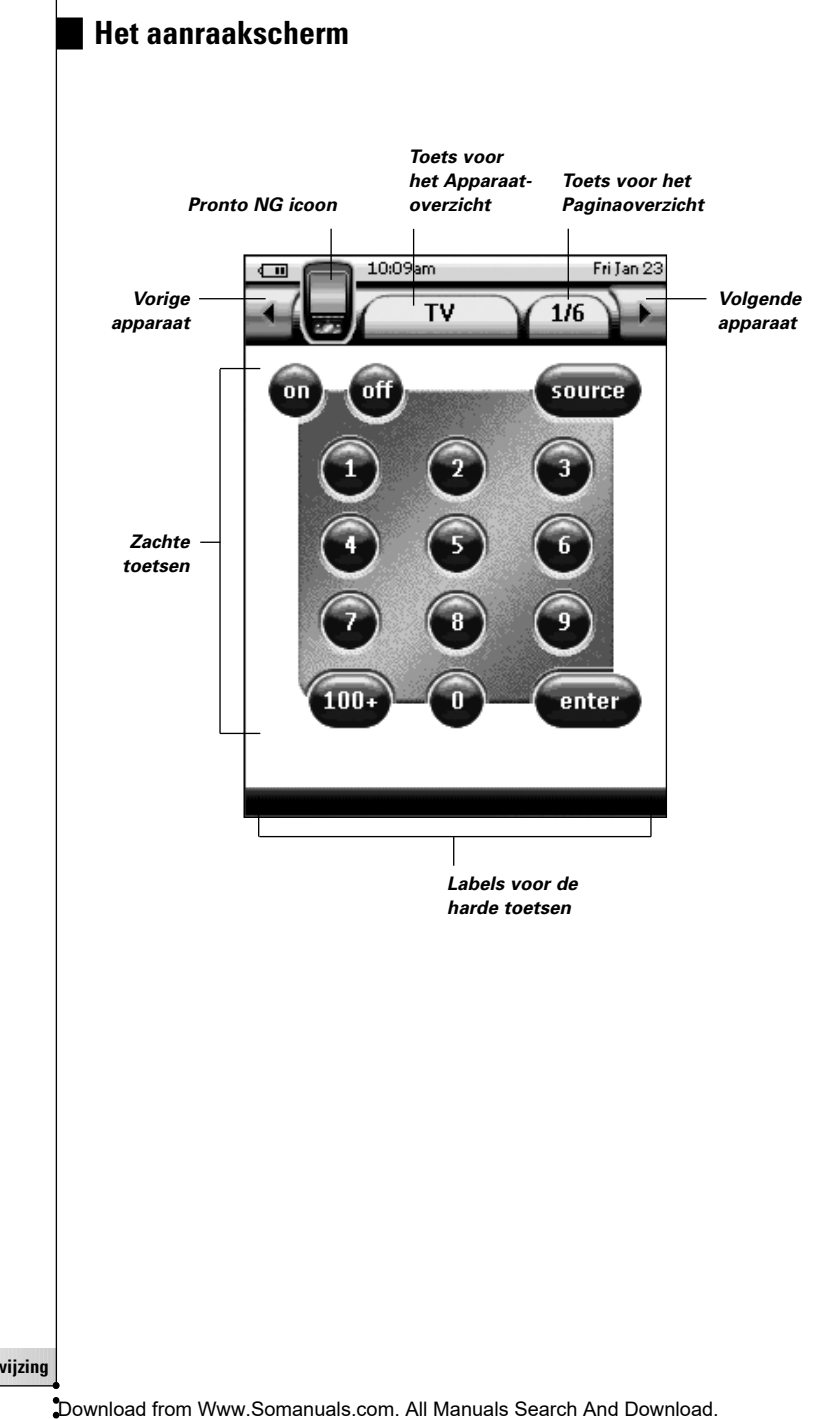

**Gebruiksaanwijzing**

### **Wat is er anders aan deze nieuwe generatie Pronto's?**

Deze nieuwe Pronto NG heeft verschillende nieuwe functies in vergelijking met het vorige model. De belangrijkste zijn:

■ **Lichtsensor**

De lichtsensor op uw Pronto NG zorgt ervoor dat de achtergrondverlichting automatisch ingeschakeld wordt afhankelijk van de omgevingsverlichting van uw thuisbioscoop.

#### ■ **Transparantie**

Pronto NG ondersteunt transparantie in knoppen en andere voorwerpen. Hierdoor is het gemakkelijker om complexe gebruikersinterfaces aan te maken. Voortaan kunt u knoppen met een transparante achtergrond bovenop het beeld op de achtergrond plaatsen of transparante knoppen laten overlappen.

#### ■ **16 grijswaarden**

Het aantal grijswaarden is verhoogd van 4 naar 16, waardoor knoppen er veel natuurlijker uitzien.

#### ■ **USB**

Pronto NG is voorzien van een USB-poort, waardoor downloaden en uploaden voortaan veel gemakkelijker kan.

#### ■ **4 MB geheugen**

Pronto NG heeft 4 MegaByte geheugen. Hierdoor kunt u grotere configuratiebestanden naar Pronto NG downloaden.

#### ■ **Geïntegreerde macro's**

De macro's zijn voortaan beter geïntegreerd in het configuratiebestand. Iedere knop kan een macro zijn, wat betekent dat iedere knop meer dan één actie kan bevatten.

#### ■ **Meer geavanceerde timers**

Uw Pronto NG is in staat om timers zo in te stellen dat bepaalde acties worden uitgevoerd op het tijdstip dat u kiest. Timers zijn geen volledige nieuwe feature van Pronto NG, maar ze zijn voortaan wel gemakkelijker te gebruiken en beter geïntegreerd in het configuratiebestand. U kunt de timers die u hebt gecreëerd, inschakelen en uitschakelen en u kunt ze ook zo instellen, dat ze iedere dag of iedere week worden herhaald. Zo kunt u bijvoorbeeld de verlichting iedere avond inschakelen. U kunt ook een timer creëren die ervoor zorgt dat uw VCR uw favoriete televisieprogramma iedere woensdag en zaterdag opneemt.

■ **RF**

De Pronto maakt standaard gebruik van IR (infrarood)-signalen om de apparatuur te bedienen. U kunt er echter ook voor kiezen om de Pronto met radiofrequentie (RF)-signalen te laten werken om van op een afstand of vanuit een andere kamer uw apparatuur te bedienen. U heeft hiervoor een RFsignaaluitbreider (niet bijgeleverd) nodig.

#### ■ **Paginaoverzicht**

In het Paginaoverzicht vindt u een lijst van alle pagina's voor een bepaald apparaat. Elk apparaat heeft zijn eigen Paginaoverzicht; hierdoor kunt u makkelijker en sneller door de apparaatpagina's heen bladeren.

#### ■ **Bladeren met de cursortoets**

De cursortoets is standaard ingesteld voor het bedienen van de apparaten. De functies die toegekend zijn aan de cursortoets zijn afhankelijk van het apparaat dat gekozen is op de Pronto NG. De Pronto NG biedt u ook de mogelijkheid om de cursortoets te gebruiken om door de apparaten en de pagina's op het scherm heen te bladeren. Met de cursorrichtingstoetsen Naar links en Naar rechts kunt u door de apparaten heen lopen; met de cursorrichtingstoetsen Omhoog en Omlaag kunt u door de pagina's heen bladeren.

#### ■ **Grafische weergave**

De Pronto NG biedt ondersteuning bij het bladeren via de grafische weergave van de functiewissels en paginawissels. U kunt de weergave-instellingen inschakelen en uitschakelen in de pagina's met instellingen.

#### ■ **Meertalige ondersteuning**

Pronto NG ondersteunt voortaan niet alleen Engels, maar ook Spaans, Frans, Duits en Nederlands.

## *Voor u van start gaat...*

## **Plaatsen van de batterijen**

Als u de Pronto voor de eerste keer gebruikt dan moet u 4 AAA-batterijen plaatsen. U kunt oplaadbare of niet-oplaadbare AAA-batterijen gebruiken.

- 1 Druk met uw duim op het klepje van het batterijdeksel en schuif het deksel vervolgens stevig naar voren.
- 2 Til het batterijdeksel op.

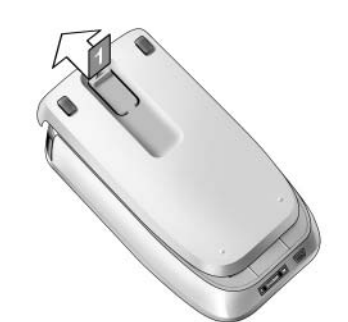

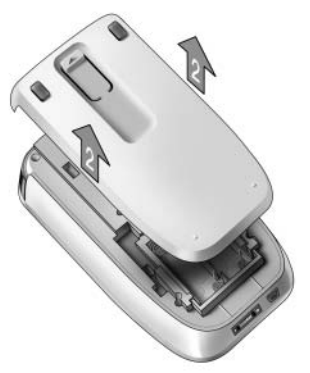

- 3 Plaats de batterijen in het batterijvak.
- 4 Schuif het batterijdeksel terug op zijn plaats. Na enkele seconden start de Pronto NG automatisch op en verschijnt er een introductiescherm. De Pronto NG geeft twee korte pieptonen wanneer hij klaar is met opstarten.

*Opmerkingen Als de batterijen leeg beginnen te raken dan verschijnt het icoontje Batterij leeg over het batterij-icoontje in de linkerbovenhoek van het scherm.* 

> *Als de batterijen leeg zijn dan blijven alle instellingen van de Pronto bewaard. U hoeft enkel het contrast en de tijd opnieuw in te stellen. Zie 'Instellen van het contrast' op pagina 11 en 'Wijzigen van de tijd' op pagina 12 voor meer details.*

*U kunt ook gebruik maken van een laadstation en een batterijmodule om uw Pronto op te laden. Het laadstation en de batterijmodule zijn los verkrijgbaar.*

## *Van start gaan*

### **Inschakelen van de Pronto NG**

De Pronto NG kan op drie verschillende manieren ingeschakeld worden:

**Druk** op het **aanraakscherm**.

*Opmerking Gebruik enkel uw vinger of een stomp, zacht voorwerp zoals het gummetje van een potlood om het aanraakscherm te bedienen.*

**Druk** op een van de 4 **harde toetsen** onder het scherm om het display te activeren.

*Opmerking Wanneer u op de Pronto NG een harde toets indrukt, zal de overeenkomstige functie onmiddellijk worden uitgevoerd, terwijl de 4 vaste toetsen onder het aanraakscherm het display zullen activeren.*

**Druk** op de toets **Achtergrondverlichting**.

### **Instellen van het contrast**

Met behulp van de harde toetsen aan de linkerkant van het apparaat kunt u het contrastniveau instellen en de achtergrondverlichting van de Pronto inschakelen.

- Wilt u het **contrast lager** instellen, houd dan de toets **Achtergrondverlichting** ingedrukt en druk tegelijk op de harde toets "**-**". Wilt u het contrast **hoger instellen**, houd dan de toets **Achtergrondverlichting** ingedrukt en druk tegelijk op de harde toets "**+**".
- Wilt u de achtergrondverlichting inschakelen, druk dan op de toets **Achtergrondverlichting**.

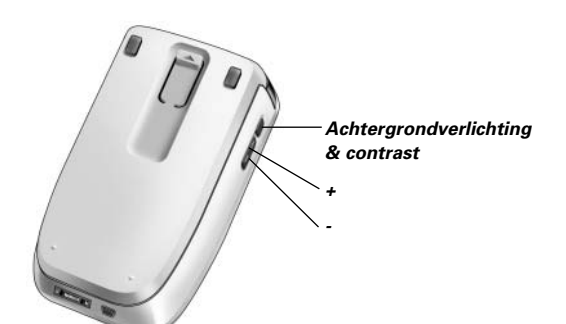

## *Van start gaan*

## **Instellen van de tijd en de datum**

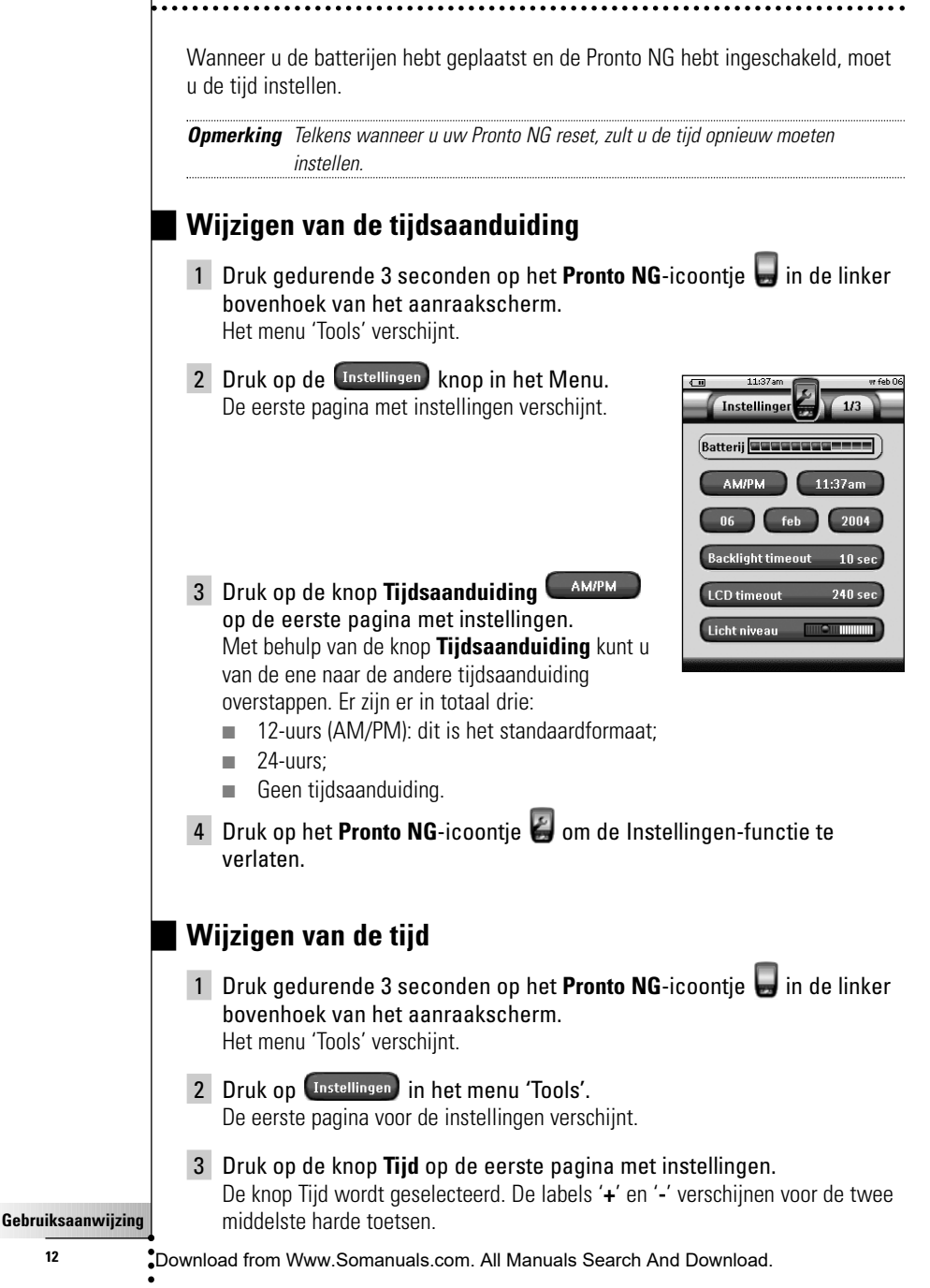

4 Om de tijd later in te stellen, drukt u op de harde '**+**'-toets en houdt u hem ingedrukt. -of-

Om de tijd eerder in te stellen, drukt u op de harde '**-**' -toets en houdt u hem ingedrukt.

- 5 Druk nogmaals op de toets **Tijd**. De nieuwe tijd is ingesteld.
- 6 Druk op het **Pronto NG**-icoontje **on de Instellingen-functie te** verlaten.

### **Wijzigen van de datum**

- 1 Druk gedurende 3 seconden op het Pronto NG-icoontie in de linker bovenhoek van het aanraakscherm. Het menu 'Tools' verschijnt.
- 2 Druk op <sup>Instellingen</sup> in het menu 'Tools'. De eerste pagina met instellingen verschijnt.

### *Om de dag te wijzigen*

1 Druk op de toets **Dag** in de eerste pagina met instellingen. De toets Dag wordt geselecteerd.

Bij de twee middelste harde toetsen verschijnen de labels '**+**' en '**-**'.

2 Om een latere dag in te stellen, drukt u op de harde toets met het label '**+**' (en houdt u deze ingedrukt). -of-

Om een eerdere dag in te stellen, drukt u op de harde toets met het label '**-**' (en houdt u deze ingedrukt).

- 3 Druk nogmaals op de toets **Dag**. De nieuwe dag is ingesteld.
- 4 Wanneer u de datum hebt gewijzigd, kunt u met behulp van het

**Pronto NG**-icoontie de Instellingen-functie verlaten.

### *Om de maand te wijzigen*

- 1 Druk op de toets **Maand** in de eerste pagina met instellingen. De toets Maand wordt geselecteerd. Bij de twee middelste harde toetsen verschijnen de labels '**+**' en '**-**'.
- 2 Om een latere maand in te stellen, drukt u op de harde toets met het label '**+**' (en houdt u deze ingedrukt). -of-

Om een eerdere maand in te stellen, drukt u op de harde toets met het label '**-**' (en houdt u deze ingedrukt). **Gebruiksaanwijzing**

## *Van start gaan*

- 3 Druk nogmaals op de toets **Maand**. De nieuwe maand is ingesteld.
- 4 Wanneer u de datum hebt gewijzigd, kunt u met behulp van het

**Pronto NG**-icoontje de Instellingen-functie verlaten.

### *Om het jaartal te wijzigen*

- 1 Druk op de toets **Jaar** in de eerste pagina met instellingen. De toets Jaar wordt geselecteerd. Bij de twee middelste harde toetsen verschijnen de labels '**+**' en '**-**'.
- 2 Om een hoger jaartal in te stellen, drukt u op de harde toets met het label '**+**' (en houdt u deze ingedrukt). -of-

Om een lager jaartal in te stellen, drukt u op de harde toets met het label '**-**' (en houdt u deze ingedrukt).

- 3 Druk nogmaals op de toets **Jaar**. Het nieuwe jaartal is ingesteld.
- 4 Wanneer u de datum hebt gewijzigd, kunt u met behulp van het

**Pronto NG**-icoontje de Instellingen-functie verlaten.

### **Instellen van de taal**

U kunt de taal wijzigen die op uw Pronto NG wordt gebruikt.

- 1 Druk gedurende 3 seconden op het **Pronto NG**-icoontie **in** in de linker bovenhoek van het aanraakscherm. Het menu 'Tools' verschijnt.
- 2 Druk op Instellingen in het menu 'Tools'. De eerste pagina met instellingen verschijnt.
- 3 Druk op de harde knop **Volgende pagina**. De tweede pagina met instellingen verschijnt.
- 4 Druk op **Language-English** in de tweede pagina met instellingen. Met de **Taal**-knop kunt u een keuze maken

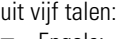

- Engels;
- Duits;
- Frans;
- Nederlands;
- Spaans.

5 Druk op het **Pronto NG**-icoontie **C** om de Instellingen-functie te verlaten.

**Gebruiksaanwijzing 14**

Download from Www.Somanuals.com. All Manuals Search And Download.

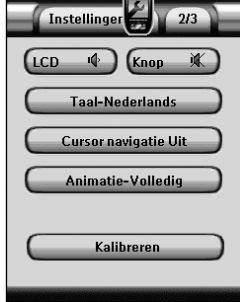

 $\sqrt{1}$ 

## **Bedienen van de Pronto NG**

De Pronto NG beschikt over een serie programmeerbare apparaten, die elk uit een aantal pagina's bestaan. Alle actieve apparaten op uw Pronto NG staan in het Apparaatoverzicht. Alle beschikbare apparaatpagina's staan per apparaat in het Paginaoverzicht.

### **Apparaatoverzicht**

In het Apparaatoverzicht vindt u een lijst van alle apparaten die u met de Pronto NG kunt bedienen. Om het Apparaatoverzicht te bekijken, druk op de knop **Apparaatoverzicht** bovenaan het aanraakscherm.

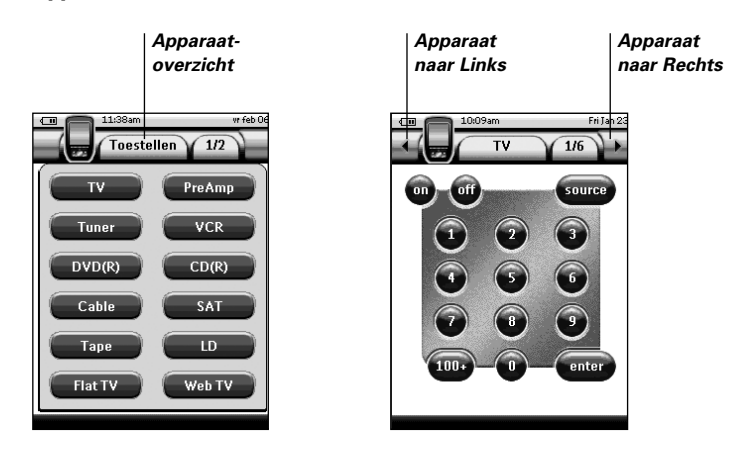

U kunt op twee verschillende manieren door de apparaten heen lopen:

- Druk op het apparaat dat u wilt bedienen in het Apparaatoverzicht.
- Druk op de toets **Apparaat naar Links** bovenin het aanraakscherm om naar het vorige apparaat te gaan.

Druk op de toets **Apparaat naar Rechts b** bovenin het aanraakscherm om naar het volgende apparaat te gaan.

Normaal gezien loopt u door de pagina's van de Pronto NG via dit aanraakscherm. Wanneer bovenaan links het **Cursor Navigatie**-icoontje **verschijnt dan** verdwijnen de toetsen Apparaat naar Links en Apparaat naar Rechts. U bladert dan door de apparaten en pagina's heen met de cursortoets.

Voor meer details over het overschakelen van bladeren via het aanraakscherm naar bladeren met de cursortoets, zie 'Bedienen van de Pronto NG met de cursortoets' op pagina 44.

**Gebruiksaanwijzing**

**NL**

## *Van start gaan*

### **Paginaoverzicht**

In het Paginaoverzicht vindt u een lijst van alle pagina's voor een bepaald apparaat. U kunt het paginaoverzicht bekijken door op de knop **Paginaoverzicht** te drukken, dat het nummer van de pagina in het bovenste gedeelte van het aanraakscherm laat verschijnen.

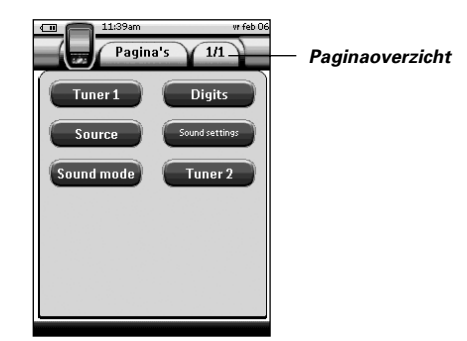

U kunt op twee verschillende manieren door de verschillende pagina's heen lopen:

- Druk op de pagina die u wilt bedienen in het Paginaoverzicht.
- Druk op de harde toets **Omhoog** of **Omlaag** op de linkerkant van de Pronto NG.

Wat de Pronto NG zo sterk maakt is de mogelijkheid om de gebruiksfuncties op meerdere manieren uit te breiden zoals het programmeren van aanvullende commando's, het toevoegen van extra apparaten en het naar uw eigen wensen wijzigen van de gebruikersinterface.

Voor geavanceerde bewerkingen kunt u gebruik maken van de software ProntoEdit NG. Zie 'ProntoEdit NG' op pagina 49 voor meer informatie.

## **Gebruiken van de functies**

De Pronto NG heeft verschillende functies. Om de Pronto NG te programmeren moet u de betreffende functie inschakelen. De Pronto NG beschikt over 10 verschillende functies met elk een eigen taak:

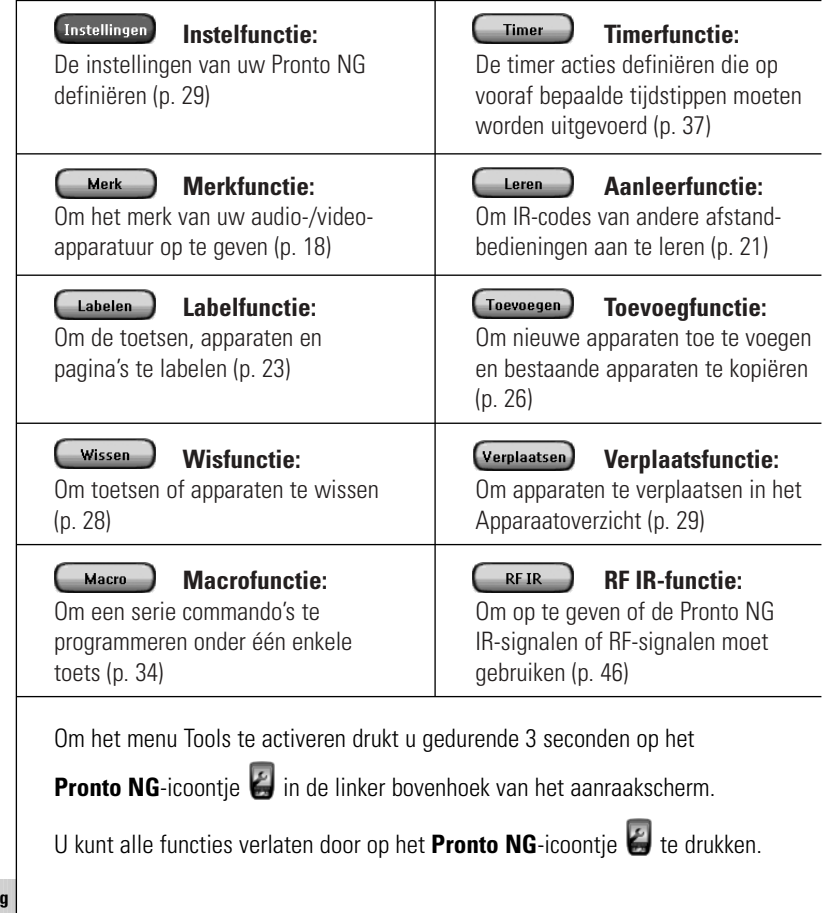

Houd er wel rekening mee dat uw meest recente wijzigingen aan de huidige pagina niet automatisch in de functies zullen bewaard worden.

In het algemeen, in de Tools:

- Druk op om de functies beginnen te gebruiken.
- Druk op **CTerug** om naar het functiemenu terug te keren.
- **■** Druk op  $\left($  **ok**  $\right)$  om een actie te bevestigen en de wijzigingen die u net hebt gemaakt, op te slaan.
- Druk op **(Annuleren)** om een actie te annuleren zonder dat de wijzigingen in het geheugen worden opgeslagen.
- Druk op de harde toets met het Kaar -label om een reeks acties af te sluiten en naar het functiemenu terug te keren.

### **Opgeven van het merk van een apparaat**

Pronto NG bevat een enorme lijst met merknamen en de bijhorende IR-codes in haar gegevensbestand. De Pronto NG gebruikt deze IR-codes om de apparatuur te bedienen. Omdat de meeste merken gebruik maken van specifieke IR-codes, moet u eerst voor elk apparaat het merk en de bijbehorende codeset opgeven. U kunt de Pronto NG het merk laten opzoeken of u kunt het zelf opgeven. Als het merk van een apparaat meer dan één codeset bevat dan moet u een keuze maken.

In het Apparaatoverzicht vindt u toetsen voor de meest gebruikte video- en audioapparaten. De Pronto NG is standaard ingesteld voor het bedienen van apparaten van Philips en Marantz. Voor alle apparaten van een ander merk van Philips en Marantz, moet u eerst het merk opgeven voor u ze met de Pronto NG kunt bedienen.

#### *Kiezen van het merk en de codeset voor uw apparaat*

- 1 Druk gedurende 3 seconden op het **Pronto NG**-icoontie **in** de linker bovenhoek van het aanraakscherm. Het menu 'Tools' verschijnt.
- 2 Druk op  $\left(\begin{array}{c}\text{Merk} \\ \text{Merk}\end{array}\right)$  in het menu 'Tools'. Het scherm 'Merk-functie' verschijnt.
- 3 Druk op  $\begin{pmatrix} 60 \\ 0 \end{pmatrix}$  in scherm 'Merk-functie'. Het Apparaatoverzicht verschijnt.
- 4 In het Apparaatoverzicht, drukt u op het apparaat waarvoor u het merk op wilt geven. Er verschijnt een boodschap.

## $5$  Druk op  $6$  ok

Het scherm 'Merk-functie' verschijnt.

### *Kiezen van het merk*

- 1 Druk op de toets **Omlaag Scrollen O** of op de toets
	- **Omhoog Scrollen @** naast de Lijst met merken.

De Lijst met merken scrollt omlaag/omhoog.

*Opmerking U kunt het merk ook kiezen via het virtuele toetsenbord door één of meerdere karakters van de naam van het merk in te toetsen.*

- 2 Druk op het merk voor het gekozen apparaat in de **Lijst met merken**.
- 3 Druk op (Kiezen) in het scherm 'Merken'. Als er slechts één codeset is dan verschijnt het scherm 'Installeren van het merk'. Ga naar 'Installeren van het merk' hieronder.  $-$ of-

Als er meerdere codesets mogelijk zijn, verschijnt er een boodschap.

4 Druk op  $\left($  ok Het scherm 'Codesets' verschijnt.

#### *Kiezen van de codeset*

- 1 Druk indien nodig op de toets **Omlaag Scrollen O** of op de toets **Omhoog Scrollen D** naast de **Lijst met codesets**. De Lijst met codesets scrollt omlaag/omhoog.
- 2 Druk op de **Codeset** voor het gekozen apparaat in de **Lijst met codesets**.
- 3 Druk op <sup>Kiezen</sup> in het scherm 'Code Sets'. Het scherm 'Installeren van het merk' verschijnt.

#### *Installeren van het merk*

- 1 Druk op  $\begin{pmatrix}$  Testen  $\end{pmatrix}$  in het scherm 'Installeren van het merk'. De eerste pagina van het gekozen apparaat verschijnt.
- 2 Druk op een aantal toetsen om te kijken of het apparaat reageert op de IR-codes van het gekozen merk en codeset.
- 3 Druk op de linker harde toets met het label **Vorige**. Het scherm 'Installeren van het merk' verschijnt opnieuw.
- 4 Druk op <sup>Installeren</sup> in het scherm 'Installeren van het merk'. De IR-codes voor het geselecteerde merk en code worden opgegeven.

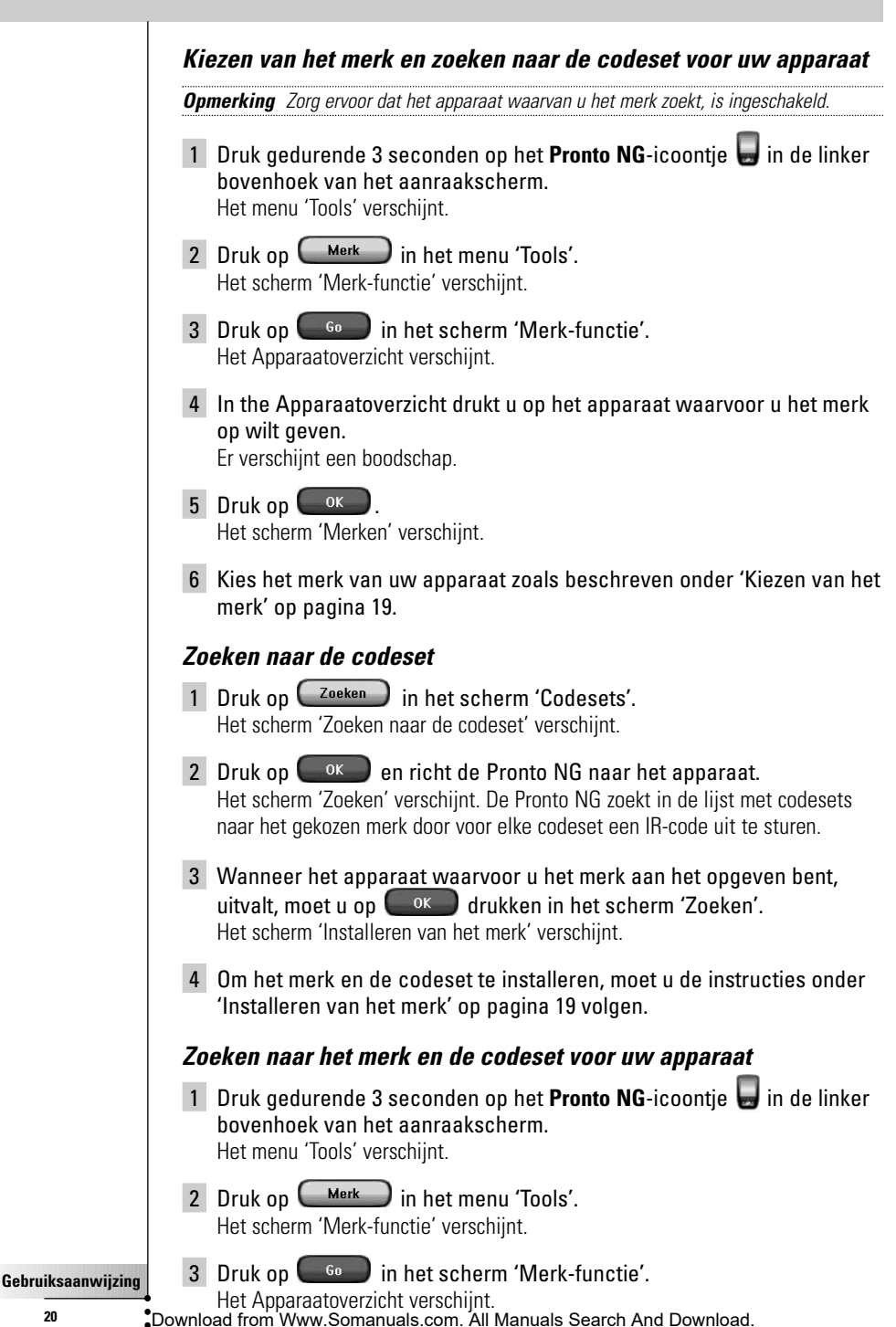

- 4 Kies het apparaat waarvoor u het merk op wilt geven. Er verschijnt een boodschap.
- $5$  Druk op  $6x$ Het scherm 'Merken' verschijnt.

#### *Zoeken naar een merk*

- 1 Druk op  $\overline{C}$ <sup>zoeken</sup> in het scherm 'Merken'. Het scherm 'Zoeken naar een merk' verschijnt.
- 2 Druk op  $\left( \begin{array}{c} 0 & \infty \\ 0 & \infty \end{array} \right)$  en richt de Pronto NG naar het apparaat. Het scherm 'Zoeken' verschijnt. De Pronto NG doorzoekt de lijst met merken door voor elk merk een IR-code uit te sturen.
- 3 Als het apparaat waarvoor u het merk op wilt geven, reageert op de IR-code dan drukt u op  $\begin{bmatrix} 0 & 0 \\ 0 & 1 \end{bmatrix}$  in het scherm 'Zoeken'. Het scherm 'Installeren van het merk' verschijnt.
- 4 Om het merk en de codeset te installeren, moet u de instructies onder 'Installeren van het merk' op pagina 19 volgen.

### **Aanleren van commando's**

Als een IR-code niet voorkomt in de database dan kunt u commando's programmeren in de Pronto NG door IR-signalen van uw bestaande afstandsbediening naar het signaaloog van de Pronto NG te sturen.

Met de Aanleer-functie kunt u een **toets-** of een **apparaatactie** aanleren. Een apparaatactie is een actie die automatisch uitgevoerd wordt wanneer u een

bepaald apparaat kiest. Wanneer u bijvoorbeeld tv kiest, kunt u de Pronto NG aanleren om gelijktijdig de tv in te schakelen. U kunt de Aanleer-functie ook gebruiken om commando's die niet goed functioneren opnieuw aan te leren.

*Opmerking Als u eenmaal een actie hebt aangeleerd aan een toets, dan wordt deze toets niet overschreven wanneer u met de Merk-functie een ander merk kiest.*

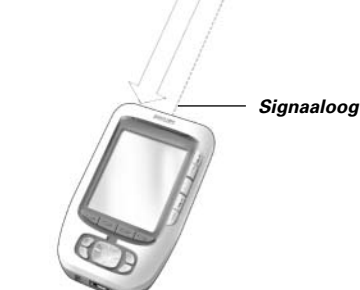

*10 - 20 cm*

**Gebruiksaanwijzing**

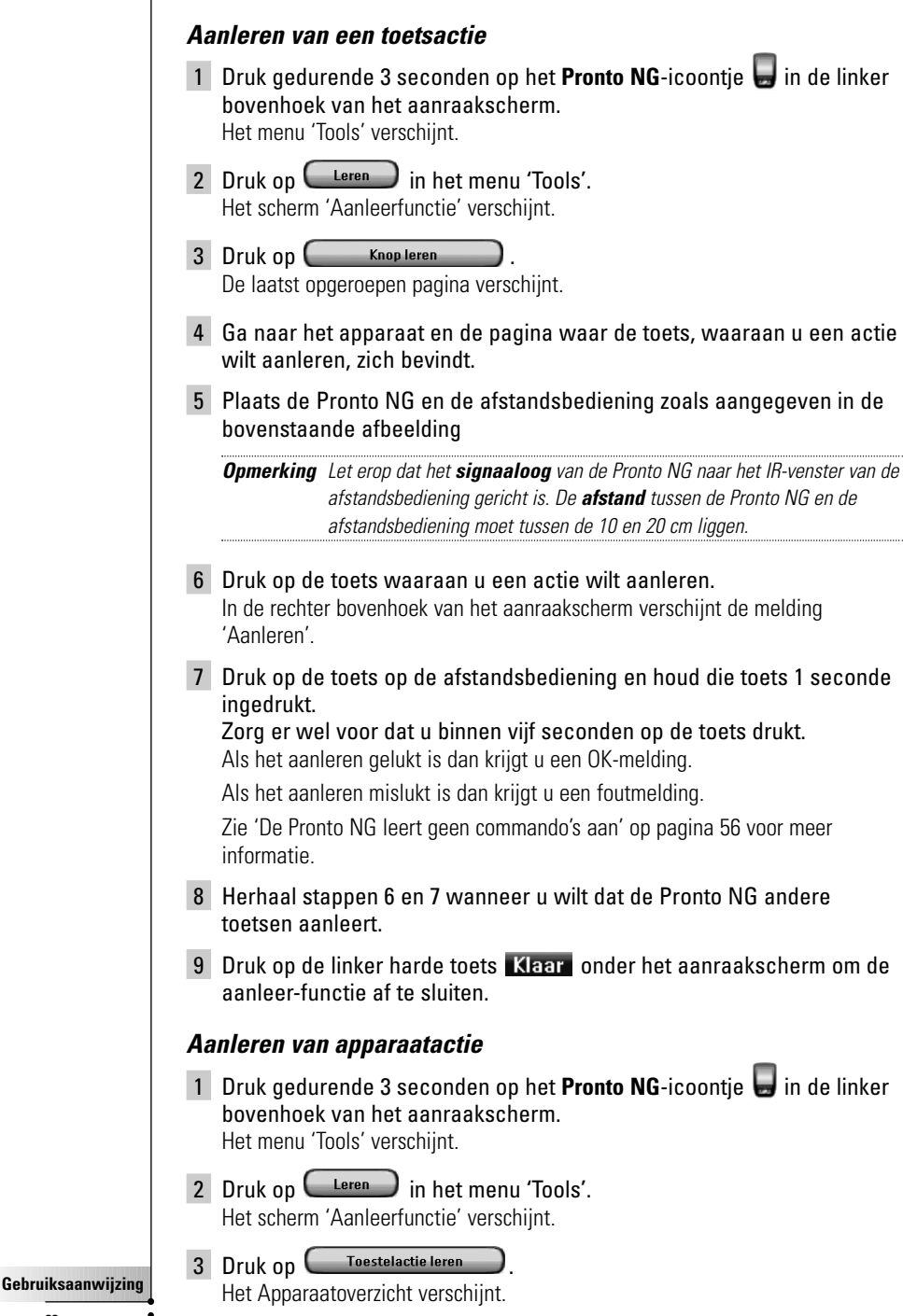

4 Plaats de Pronto NG en de afstandsbediening zoals aangegeven in de bovenstaande afbeelding.

*Opmerking Let erop dat het signaaloog van de Pronto NG naar het IR-venster van de afstandsbediening gericht is. De afstand tussen de Pronto NG en de afstandsbediening moet tussen de 10 en 20 cm liggen.*

- 5 Druk op het apparaat waaraan u een actie wil leren. In de rechter bovenhoek van het aanraakscherm verschijnt de melding 'Aanleren'.
- 6 Druk op de toets op de afstandsbediening en houd die toets 1 seconde ingedrukt.

Zorg er wel voor dat u binnen vijf seconden op de toets drukt. Als het aanleren gelukt is dan krijgt u een OK-melding.

Als het aanleren mislukt is dan krijgt u een foutmelding.

Zie 'De Pronto NG leert geen commando's aan' op pagina 54 voor meer informatie.

- 6 Herhaal stappen 5 en 6 wanneer u wilt dat de Pronto NG andere apparaatacties aanleert.
- 7 Druk op de linker harde toets Klaar onder het aanraakscherm om de aanleer-functie af te sluiten.

### **Labelen van elementen**

Met de Label-functie kunt u een label toekennen aan een **toets**, een **apparaat** of een **pagina**. Bij de Label-functie hoort een virtueel toetsenbord. Wanneer u op een karakter drukt, wordt ingezoomd op dit toetsenbord.

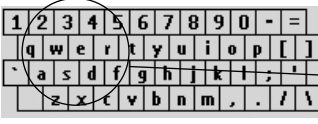

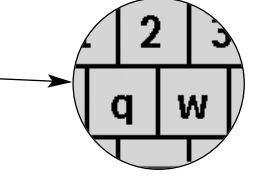

Het toetsenbord heeft vier verschillende karaktersets, inclusief een serie symbolen, die u voor het labelen kunt gebruiken. Met de **Shift**-toets schakelt u over van de ene naar de andere van de vier karaktersets.

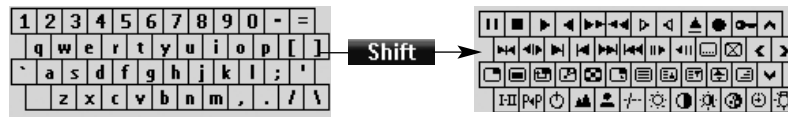

Voor een volledige lijst van de symbolen, zie 'Lijst met symbolen' op pagina 57.

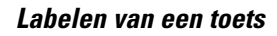

- 1 Druk gedurende 3 seconden op het **Pronto NG**-icoontie **in de linker** bovenhoek van het aanraakscherm. Het menu 'Tools' verschijnt.
- 2 Druk op Labelen in het menu 'Tools'. Het scherm 'Labelfunctie' verschijnt.
- 3 Druk op **Knoplabelen** De laatst opgeroepen pagina verschijnt.
- 4 Ga naar het apparaat en de pagina waar de toets, die u wilt labelen, zich bevindt.
- 5 Druk op de toets die u wilt labelen. Het scherm 'Labelen' verschijnt.
- 6 Druk op het toetsenbord. Er wordt ingezoomd op het toetsenbord.
- 7 Druk op het karakter dat u wilt toevoegen aan het label. Het karakter wordt aan het label toegevoegd. Er wordt opnieuw ingezoomd op het toetsenbord.
	- Om uit te zoomen zonder een karakter toe te voegen aan het label, drukt u op **Zoom-**
	- Het karakter wordt niet aan het label toegevoegd. Het toetsenbord wordt uitgezoomd.
	- Om andere karakters en symbolen te gebruiken, drukt u op Shift L

De karakterset op het toetsenbord verandert.

U kunt kiezen uit vijf verschillende karaktersets.

- Om een karakter te wissen, drukt u op Wissen. Het karakter voor de cursor wordt gewist.
- 8 U kunt nog meer karakters toevoegen aan het label.
- 9 Druk op Opslaan

Het label van de gekozen toets is gewijzigd. De laatst opgeroepen pagina verschijnt weer.

-of-

Druk op **(Annuleren)** 

De laatst bezochte pagina verschijnt opnieuw, zonder dat het label van de geselecteerde knop daarbij wordt gewijzigd.

- 10 U kunt nog meer toetsen op de Pronto NG kiezen om te labelen.
- 11 Druk op de linker harde toets **Klaar** onder het aanraakscherm om de label-functie te verlaten.

#### *Labelen van een apparaat*

- 1 Druk gedurende 3 seconden op het **Pronto NG**-icoontie **in de linker** bovenhoek van het aanraakscherm. Het menu 'Tools' verschijnt.
- 2 Druk op  $\left($  Labelen in het menu 'Tools'. Het scherm 'Label-functie' verschijnt.
- 3 Druk op **Toestellabelen** Het Apparaatoverzicht verschijnt.
- 4 Druk op het apparaat dat u wilt labelen. Het scherm 'Labelen' verschijnt.
- 5 Volg de instructies 6 tot 8 van 'Labelen van een toets' op pagina 24.
- 6 Druk op Opslaan Het label van het gekozen apparaat is gewijzigd. Het Apparaatoverzicht verschijnt weer.

-of-

#### Druk op **(Annuleren)**

Het Apparaatoverzicht verschijnt weer, zonder dat het label van het geselecteerde apparaat daarbij wordt gewijzigd.

- 7 U kunt nog meer apparaten uit het Apparaatoverzicht kiezen om te labelen.
- 8 Druk op de linker harde toets Klaar onder het aanraakscherm om de Labelfunctie af te sluiten.

#### *Labelen van een pagina*

- 1 Druk gedurende 3 seconden op het **Pronto NG**-icoontie **in de linker** bovenhoek van het aanraakscherm. Het menu 'Tools' verschijnt.
- 2 Druk op  $\left(\begin{array}{c}$  Labelen  $\end{array}\right)$  in het menu 'Tools'. Het scherm 'Labelfunctie' verschijnt.
- 3 Druk op  $\left(\begin{array}{c} \text{Pagina labelen} \\ \text{Pagina labelen} \end{array}\right)$  in het scherm 'Labelfunctie'. Het Paginaoverzicht verschijnt.
- 4 Druk op de pagina die u wilt labelen. Het scherm 'Labelen' verschijnt.

**Gebruiksaanwijzing**

- 5 Volg de instructies 6 tot 8 van 'Labelen van een toets' op pagina 24.
- 6 Druk op **Opslaan**

Het label van de gekozen pagina is gewijzigd. Het Paginaoverzicht verschijnt weer.

-of-

#### Druk op **Annuleren**.

Het Paginaoverzicht verschijnt weer, zonder dat het label van de geselecteerde pagina daarbij wordt gewijzigd.

- 7 U kunt nog meer pagina's uit het Paginaoverzicht kiezen om te labelen.
- 8 Druk op de linker harde toets Klaar onder het aanraakscherm om de Labelfunctie af te sluiten.

#### **Toevoegen van apparaten**

Met de Toevoeg-functie kunt u een **nieuw apparaat toevoegen** of een **bestaand apparaat kopiëren**. Wanneer u een nieuw apparaat toevoegt dan wordt gebruik gemaakt van een apparaatsjabloon die op uw Pronto NG opgeslagen is om de apparaatpagina's, toetsen en functies te maken. Wanneer u een nieuw apparaat toevoegt, worden Philips IR-codes gebruikt. Voor uw merk van apparaat moet u het nieuwe apparaat met behulp van de Merk-functie (pagina 20) of de Aanleer-functie (pagina 23) toevoegen.

Door een bestaand apparaat te kopiëren bespaart u tijd. De persoonlijke instellingen die u opgegeven heeft voor dit apparaat worden ook gekopieerd. Als u bijvoorbeeld een tweede videospeler wilt toevoegen, dan hoeft u niet het merk te definiëren, nieuwe zaken te laten aanleren of macro's opnieuw te creëren. U kunt ze gewoon kopiëren van de bestaande videospeler, die u al op uw Pronto NG hebt geprogrammeerd.

#### *Toevoegen van een nieuw apparaat*

- 1 Druk gedurende 3 seconden op het **Pronto NG**-icoontie **in** de linker bovenhoek van het aanraakscherm. Het menu 'Tools' verschijnt.
- 2 Druk op (Toevoegen) in het menu 'Tools'. Het scherm 'Toevoeg-functie' verschijnt.
- 3 Druk op **in Soldar** Toestel creëren and in scherm 'Toevoeg-functie'. Het scherm 'Toevoegen' verschijnt.
- 4 Druk op de apparaatsjabloon dat u wilt toevoegen. Het scherm 'IR-code' verschijnt.
- 5 Druk op (Kiezen).

Het scherm 'Acties' verschijnt.

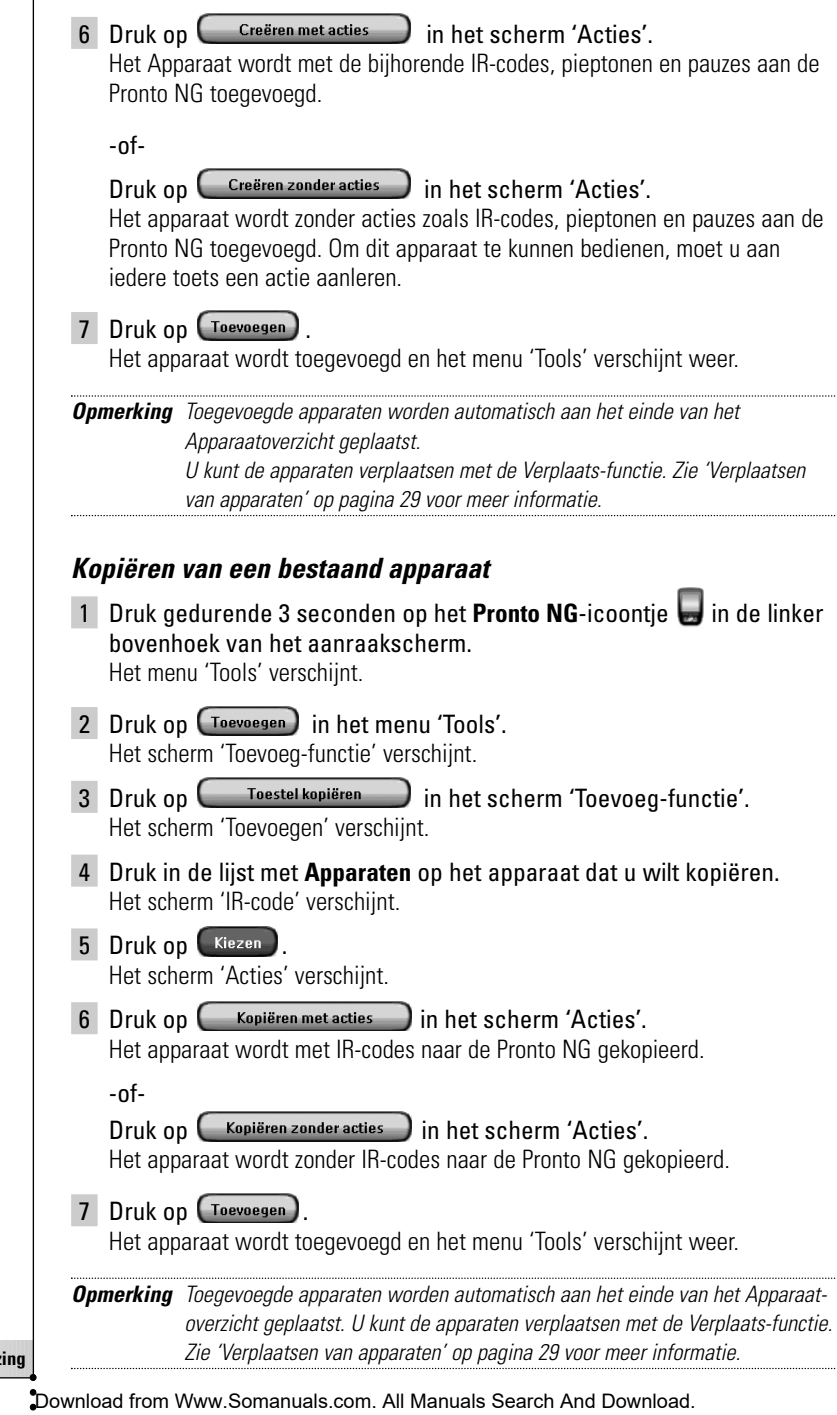

 $\bullet$ 

 $\overline{\mathsf{I}}$ 

### **Wissen van elementen**

Met de Wis-functie kunt u een **toets** of een **apparaat** wissen.

#### *Wissen van een toetsactie*

- 1 Druk gedurende 3 seconden op het **Pronto NG**-icoontie **in de linker** bovenhoek van het aanraakscherm. Het menu 'Tools' verschijnt.
- 2 Druk op  $\left(\begin{array}{c}\n\text{Wissen}\n\end{array}\right)$  in het menu 'Tools'. Het scherm 'Wis-functie' verschijnt.
- 3 Druk op **E.** Knop wissen De laatst opgeroepen pagina op de Pronto NG verschijnt.
- 4 Ga naar het apparaat en de pagina waar de toets, die u wilt wissen, zich bevindt.
- 5 Druk op de toets die u wilt wissen. Het scherm 'Wissen van een toets' verschijnt
- 6 Druk op Wissen De toets wordt gewist.
- 7 U kunt andere knoppen selecteren op de Pronto NG om te wissen. -of-

U kunt op Herstel drukken om de laatste handeling ongedaan te maken. De knop wordt dan hersteld.

8 Druk op de linker harde toets **Klaar** onder het aanraakscherm om de Wis-functie af te sluiten.

#### *Wissen van een apparaat*

- 1 Druk gedurende 3 seconden op het **Pronto NG**-icoontie in de linker bovenhoek van het aanraakscherm. Het menu 'Tools' verschijnt.
- 2 Druk op (Wissen) in het menu 'Tools'. Het scherm 'Wis-functie' verschijnt.
- 3 Druk op **Toestel wissen** Het Apparaatoverzicht verschijnt.
- 4 Druk op het apparaat dat u wilt wissen. Het scherm 'Wissen van een apparaat' verschijnt.
- 5 Druk op (Wissen). Het apparaat wordt gewist.

**Gebruiksaanwijzing 28**

6 U kunt andere knoppen selecteren op de Pronto NG om te wissen. -of-

U kunt op Herstel drukken om de laatste handeling ongedaan te maken.

Het apparaat wordt dan hersteld. Download from Www.Somanuals.com. All Manuals Search And Download.

7 Druk op de linker harde toets **Klaar** onder het aanraakscherm om de Wis-functie af te sluiten.

### **Verplaatsen van apparaten**

Met behulp van de Verplaats-functie kunt u een apparaat hoger of lager plaatsen in het Apparaatoverzicht; zodoende kunt u uw meest gebruikte apparaten bovenaan in de lijst zetten.

- 1 Druk gedurende 3 seconden op het **Pronto NG**-icoontie **in** de linker bovenhoek van het aanraakscherm. Het menu 'Tools' verschijnt.
- 2 Druk op <sup>(Verplaatsen</sup>) in het menu 'Tools'. Het scherm 'Verplaats-functie' verschijnt.
- 3 Druk op het apparaat dat u wilt verplaatsen in de **Lijst met apparaten**.
- 4 Druk op **Omhoog verplaatsen O** of **Omlaag verplaatsen O** onder de Lijst met apparaten in het scherm 'Verplaatsen'. Het gekozen apparaat wordt omhoog/omlaag verplaatst in de Lijst met apparaten.
- 5 Druk op  $\left( \begin{array}{c} 0 & \infty \\ 0 & \infty \end{array} \right)$  in het scherm 'Verplaatsen'. Het apparaat is verplaatst.

## **Wijzigen van de instellingen**

In de **pagina's met instellingen** kunt u verschillende instellingen wijzigen. U kunt:

- De tijd en de datum instellen zoals eerder beschreven op pagina 12.
- De uitschakeltijd van de LCD-achtergrondverlichting instellen;
- De uitschakeltijd van het LCD-scherm instellen:
- Het niveau van de lichtsensor instellen:
- Het volumeniveau instellen:
- De taal van de Pronto NG instellen, zoals dat eerder al werd beschreven op pagina 14.
- De Pronto NG met de cursortoets bedienen;
- De grafische weergave instellen;
- Het aanraakscherm kalibreren.

Op de derde pagina met instellingen kunt u de informatie over de versie en over het beschikbare geheugen bekijken.

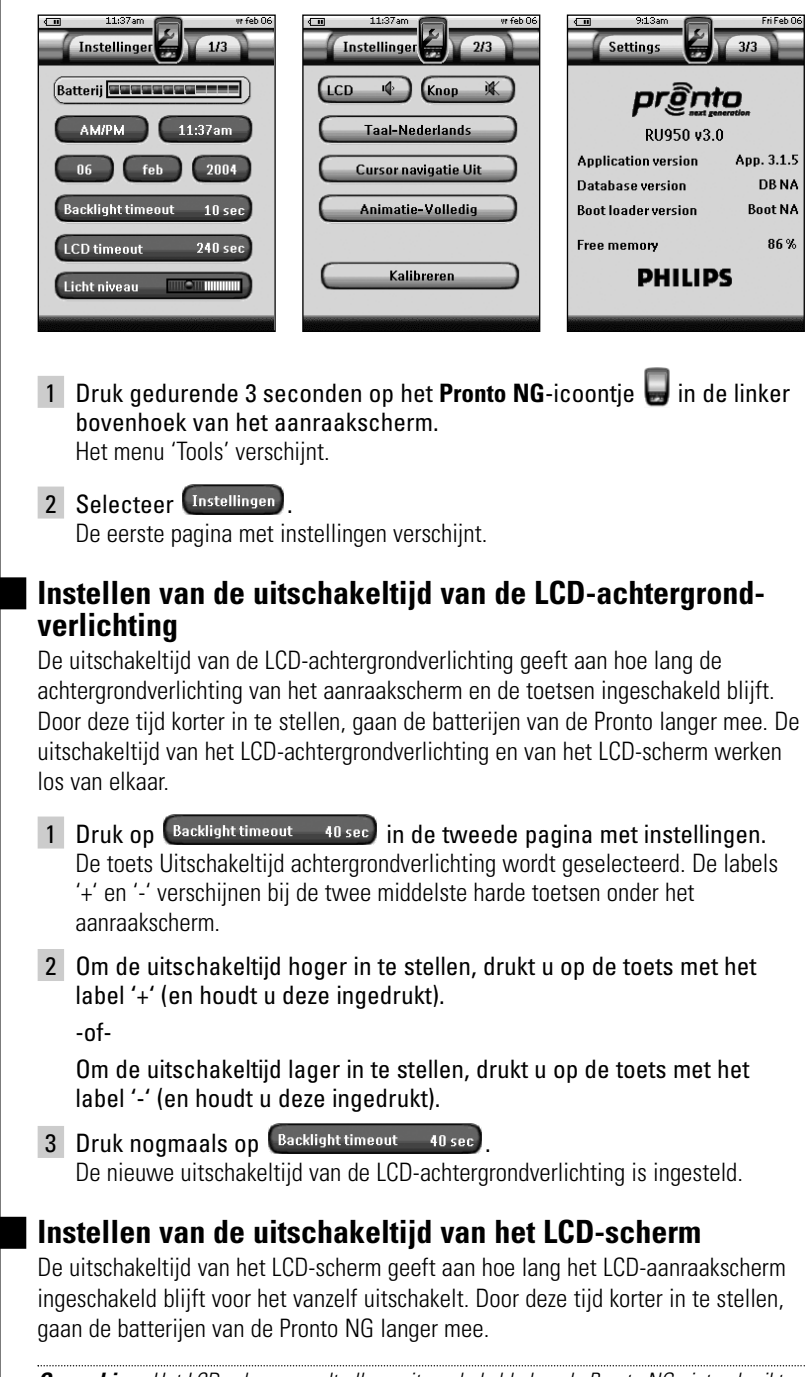

*Opmerking Het LCD-scherm wordt alleen uitgeschakeld als u de Pronto NG niet gebruikt.* Download from Www.Somanuals.com. All Manuals Search And Download.

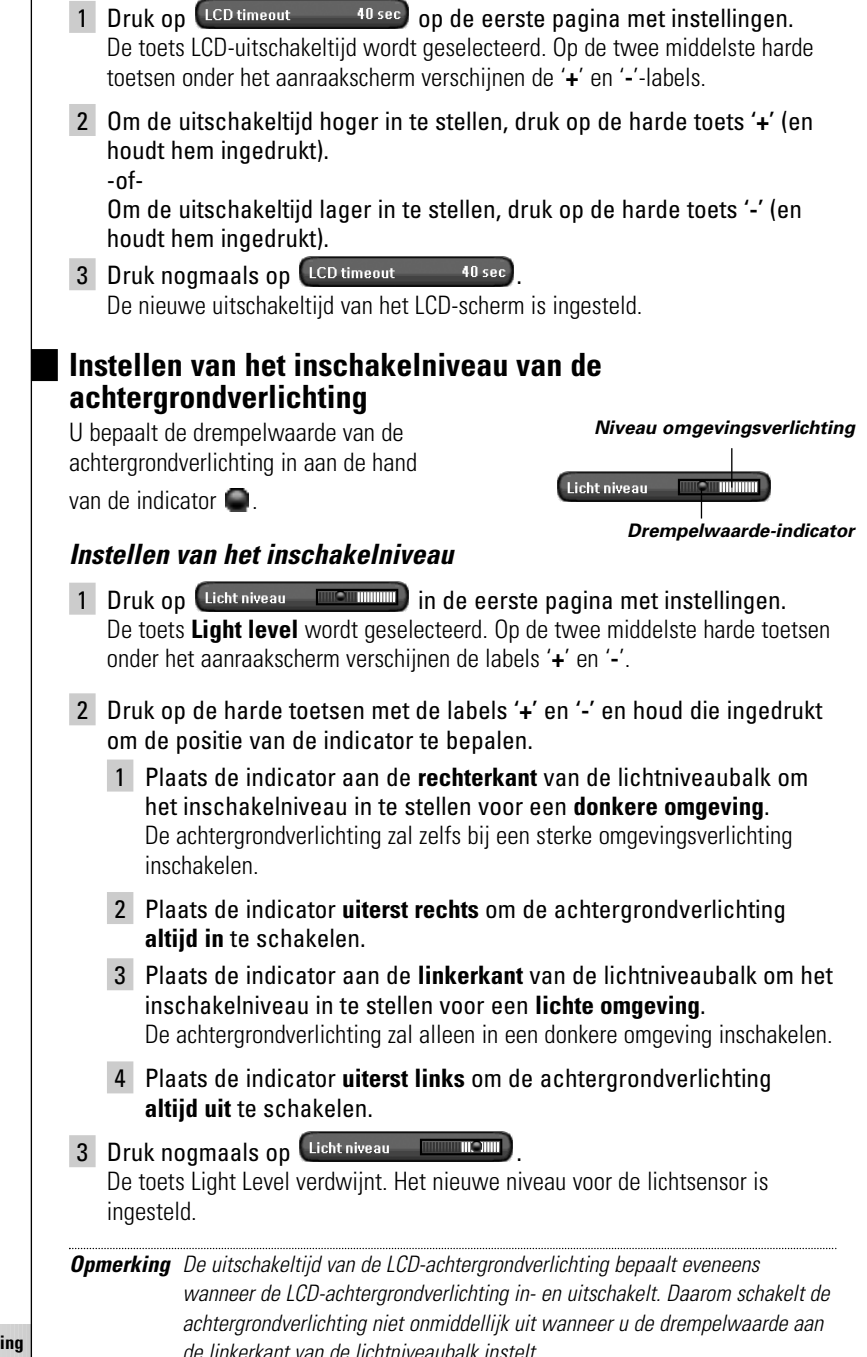

**Gebruiksaanwijzing**

**31**

**NL**

### **Instellen van het volumeniveau**

U kunt het volumeniveau instellen van zowel de harde toetsen als van de toetsen van het aanraakscherm. Met het volume van de toets wordt het geluidsniveau van de pieptoon bedoeld die u hoort wanneer u op een toets drukt.

#### *Instellen van het volumeniveau van de harde toetsen*

Om het volumeniveau van de harde toetsen in te stellen, drukt u op  $(x_{\text{loop}} \quad \text{)}$  op de tweede pagina met instellingen.

U kunt 1 van de 3 volumeniveaus kiezen of u kunt het geluid uitschakelen. Iedere keer dat u drukt, wordt het volumeniveau één stap hoger ingesteld tot aan niveau 3.

#### *Instellen van het volumeniveau van het aanraakscherm*

Om het volumeniveau van de toetsen van het aanraakscherm in te stellen, drukt u op  $\left(\begin{array}{cc} \text{LCD} & \text{if } \\ \text{line} & \text{if } \text{line} \end{array}\right)$  in de tweede pagina met instellingen. U kunt 1 van de 3 volumeniveaus kiezen of u kunt het geluid uitschakelen. Iedere keer dat u drukt, wordt het volumeniveau één stap hoger ingesteld tot aan niveau 3.

### **Bedienen van de Pronto NG met de cursortoets**

De cursortoets is standaard ingesteld voor het bedienen van uw apparaten. U kunt dan met behulp van de knoppen van het aanraakscherm doorheen de menu's van de Pronto NG navigeren. U kunt de cursor echter ook instellen om door de apparaten en de pagina's van de Pronto NG heen te bladeren. Voor meer details over het bedienen van de Pronto NG met de cursortoets, zie 'Bedienen van de Pronto NG met de cursortoets' op pagina 44.

Als u de navigatie voor de Pronto NG wilt instellen, moet u op

Cursor navigatie Uit op de tweede pagina met instellingen drukken:

- U kunt **Cursor navigatie Uit** selecteren om met behulp van de knoppen van het aanraakscherm doorheen de menu's van de Pronto NG te navigeren.
- U kunt **Cursor navigatie Aan** selecteren om met behulp van de cursor doorheen de menu's van de Pronto NG te navigeren.

### **Instellen van de grafische weergave**

De Pronto NG biedt ondersteuning bij het bladeren via de grafische weergave. Naar een andere pagina overstappen gebeurt met een paginawissel, wanneer u van Gebruiksmodus naar een van de Functies overstapt, gaat dit gepaard met een moduswissel. U kunt de weergave-instellingen inschakelen en uitschakelen in de tweede pagina met instellingen:

- U kunt de weergaves uitschakelen door '**Geen**' (geen grafische weergaves) te kiezen. Als u alle weergavemogelijkheden uitschakelt dan maakt u maximaal gebruik van de verwerkingssnelheid van de Pronto NG.
- Als u naar een andere pagina gaat met de weergave-instelling '**Alleen pagina**' dan schuift de eerste pagina als het ware van het scherm weg en schuift de tweede pagina over het scherm heen.
- De 'Alleen modus' animatie verandert het Pronto NG-icoontie bovenaan het aanraakscherm.
- Met de instelling '**Volledig**' kunt u beide weergaves tegelijk inschakelen.

### **Kalibreren van het aanraakscherm**

Wanneer u uw Pronto NG voor de eerste keer gebruikt, is het aanraakscherm reeds gekalibreerd. Mocht u echter merken dat uw Pronto NG niet de commando's uitstuurt die overeenkomen met wat aangegeven wordt in het aanraakscherm dan adviseren wij u om het aanraakscherm opnieuw te kalibreren.

*Waarschuwing Gebruik nooit een echte pen, een potlood of een ander scherp voorwerp op het aanraakscherm. Gebruik een puntig voorwerp zoals een pen met een plastic punt of een stylus die specifiek voor aanraakschermen bedoeld is.*

- 1 Druk op **in de tweede pagina met instellingen.** Het scherm 'Kalibreren' verschijnt.
- 2 Druk op de linkerbovenhoek van het aanraakscherm.
- 3 Druk op de rechterbenedenhoek van het aanraakscherm.
- 4 Druk op de rechterbovenhoek van het aanraakscherm.
- 5 Druk op de linkerbenedenhoek van het aanraakscherm. Het aanraakscherm is gekalibreerd.

-of-

Druk op de middelste harde toets met het label **Herstel**.

De tweede pagina met instellingen verschijnt opnieuw zonder het aanraakscherm te kalibreren.

*Opmerking Als het kalibreren mislukt, verschijnt er een boodschap en kan u de procedure om het aanraakscherm te kalibreren opnieuw volgen*

### **Samenstellen en bewerken van macro's**

Een macro maakt het mogelijk om een serie commando's uit te sturen met **één enkele toets**. Zo kunt u bijvoorbeeld uw tv inschakelen, een filmkanaal kiezen en de videorecorder klaarzetten om op te nemen door de band terug te spoelen. Een macro bestaat uit een **lijst met acties**. De lijst met acties kan samengesteld en bewerkt worden met de Macro-functie.

*Opmerking Als u een macro geprogrammeerd heeft, dan worden de acties die bij een toets horen niet overschreven wanneer u een ander merk kiest met de Merk-functie.*

In de Macro-functie moet u eerst de knop selecteren die de macro zal bevatten. Deze knop wordt ook de **doelknop** genoemd. Daarna moet u stap voor stap een actielijst samenstellen door acties aan deze doelknop toe te voegen. U kunt hierbij als volgt te werk gaan:

- Door een andere knop te selecteren en de **acties** daarvan aan de actielijst van je doelknop **toe te voegen**.
- Door een **pauze** aan de actielijst toe te voegen.
- Door een **pieptoon** aan de actielijst toe te voegen.

Na het aanmaken van de macro worden alle acties die u aan de actielijst hebt toegevoegd, uitgevoerd wanneer u op de knop drukt.

### **Samenstellen van een macro**

- 1 Druk gedurende 3 seconden op het **Pronto NG**-icoontie **in de linker** bovenhoek van het aanraakscherm. Het menu 'Tools' verschijnt.
- 2 Druk op **Macro** in het menu 'Tools'. Het scherm 'Macro-functie' verschijnt.
- 3 Druk op <sup>Go</sup> in het 'scherm 'Macro-functie'. De laatst opgeroepen pagina verschijnt.
- 4 Ga naar het Apparaat en de Pagina waarin de doeltoets zit die u voor een macro wilt gebruiken.
- 5 Druk op de toets die u wilt kiezen als doeltoets. Als u deze toets kunt gebruiken om een macro te programmeren dan verschijnt het scherm 'Macro'.  $-$ of-

Als u deze toets niet kunt gebruiken dan hoort u een *foutmeldingspieptoon*.

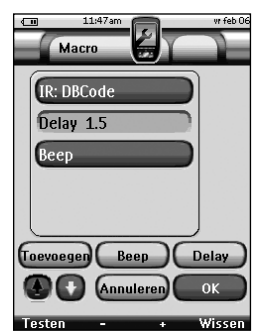

**Gebruiksaanwijzing**

*Opmerking U kunt aan de meeste knoppen op uw Pronto NG een macro toewijzen. De harde knoppen aan de linkerzijde van de Pronto NG (Achtergrondverlichting, Pagina naar boven of Pagina naar beneden) zijn vaste toetsen. De toetsen Toggle en Home (rond de cursortoets) kunnen alleen met ProntoEdit NG opnieuw worden geprogrammeerd. Zie 'ProntoEdit NG' op pagina 49.*

#### *Om een actie toe te voegen aan de lijst met acties*

- 1 Druk op <sup>Toevoegen</sup> in het scherm 'Macro'. De laatst opgeroepen pagina verschijnt weer.
- 2 Ga naar het apparaat en de pagina waar de toets, die u aan de macro wilt toevoegen, zich bevindt.
- 3 Druk op de knop met de actie(s) die u aan de macro wilt toevoegen. Het scherm 'Macro' verschijnt. De naam van de gekozen toets wordt toegevoegd onderaan in de lijst met acties. De macro zal alle acties uitvoeren die aan deze toets worden toegewezen.
- 4 U kunt nog meer toetsen kiezen om toe te voegen aan de macro.

#### *Om een pauze toe te voegen aan de lijst met acties*

U kunt een pauze toevoegen aan de lijst met acties om bijvoorbeeld een korte onderbreking in te lassen tussen het inschakelen van een apparaat en het uitsturen van commando's naar het apparaat zodat het apparaat de tijd heeft om op te warmen.

1 Druk op  $\bigcup_{i=1}^{\lfloor n \rfloor}$  in het scherm 'Macro'.

De toets '**+**' en de toets '**-**' verschijnen bij de twee middelste harde toetsen onder het aanraakscherm.

2 Om de pauze langer in te stellen, drukt u op de toets '**+**' (en houdt u deze ingedrukt).

-of-

Om de pauze korter in te stellen, drukt u op de toets '**-**' (en houdt u deze ingedrukt).

*Opmerking U kunt de pauze later nog veranderen.*

#### *Om een pieptoon toe te voegen aan de lijst met acties*

Om te weten wanneer een macro helemaal uitgevoerd is, is het handig om een pieptoon toe te voegen als laatste commando in de lijst met acties.

1 Kies in de lijst met acties de actie waar u de pieptoon aan toe wilt voegen.

De actie wordt geselecteerd.

2 Druk op <sup>Beep</sup> in het scherm 'Macro'.

Er wordt een standaardpieptoon toegevoegd in de lijst met acties meteen na

**35**

#### *Testen van de macro*

U hoeft de Macro-functie niet af te sluiten om de macro die u samengesteld of bewerkt heeft te testen. U kunt de macro binnenin de Macro-functie testen. De Pronto NG voert alle acties uit zoals u ze in de lijst met acties samengesteld heeft.

Druk in het 'Macro'-scherm op de linker harde toets lesten. De Pronto NG voert de acties in de lijst met acties uit.

*Opmerking Let erop dat u de Pronto NG naar uw Home Theater-apparatuur richt tijdens het uitvoeren van de macro.*

#### *Om een macro af te sluiten*

Druk op  $\left( \begin{array}{c} 0K \\ 0 \end{array} \right)$  in het scherm 'Macro'.

De macro wordt samengesteld en toegekend aan de toets die u als doeltoets gekozen had.

-of-

Druk op **Annuleren** in het scherm 'Macro'.

Het menu 'Tools' verschijnt weer zonder de macro aan te maken.

### **Bewerken van een macro**

#### *Verplaatsen van een actie in de lijst met acties*

- 1 Om het scherm 'Macro' met de lijst met acties die aan een toets toegekend zijn weer te geven, moet u de instructies 1 tot 5 volgen zoals beschreven onder 'Samenstellen van een macro' op pagina 34.
- 2 Druk in de lijst met acties op de actie die u wilt verplaatsen in het scherm 'Macro'. De gekozen actie licht op.
- 3 Druk in het 'Macro'-scherm op de knop **Omhoog verplaatsen od** of **Omlaag verplaatsen O** onder de lijst met acties.

De gekozen actie wordt omhoog/omlaag verplaatst in de lijst met acties.

4 U kunt nog meer acties kiezen om te verplaatsen.

#### *Wissen van een actie uit de lijst met acties*

- 1 Om het scherm 'Macro' met de lijst met acties die aan een toets toegekend zijn weer te geven, moet u de instructies 1 tot 5 volgen zoals beschreven onder 'Samenstellen van een macro' op pagina 34.
- 2 Druk in de lijst met acties op de actie die u wilt wissen in het scherm 'Macro'.

De gekozen actie licht op.

3 Druk in het 'Macro'-scherm op de rechter harde toets Wissen De gekozen actie wordt gewist uit de lijst met acties.

**Gebruiksaanwijzing**

4 U kunt nog meer acties kiezen om te wissen.

### **Samenstellen en bewerken van timers**

Met behulp van de Timer-functie kunt u acties definiëren die op vooraf bepaalde tijdstippen moeten worden uitgevoerd. Zo kunt u bijvoorbeeld de verlichting inschakelen of uw videorecorder zo instellen, dat hij uw favoriete dagelijkse televisieprogramma opneemt.

*Opmerking Wanneer er een actie door een timer is uitgevoerd, hoort u een pieptoon en verschijnt er een Timer-bericht op uw scherm. Als de Pronto NG een andere taak aan het uitvoeren is (IR-codes versturen, een macro testen, …) wanneer er een actie door een timer moet worden uitgevoerd, zal de Pronto NG eerst de huidige taak uitvoeren.*

### **Samenstellen en bewerken van timers**

#### *Een timer toevoegen*

- 1 Druk gedurende 3 seconden op het **Pronto NG**-icoontie **in de linker** bovenhoek van het aanraakscherm. Het menu met de functies verschijnt.
- 2 Druk op  $\begin{array}{|c|c|} \hline \end{array}$  in het menu met de functies. Het scherm met informatie over de Timer-functie verschijnt.
- $3$  Druk op  $60$ Het Timer-scherm verschijnt.
- 4 Druk in het 'Timer'-scherm op Toevoegen om een nieuwe timer aan de lijst toe te voegen.

Er wordt een nieuwe timer aan de lijst met de timers toegevoegd.

Standaard wordt een nieuwe timer met de omschrijving 'Timer' + een cijfer aangeduid. Er zijn geen start- en stop-acties gedefinieerd.

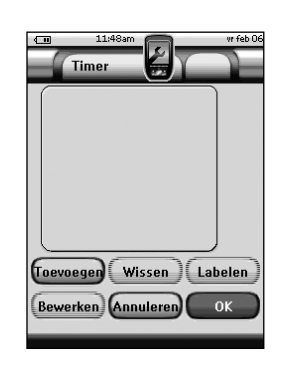

- 5 Druk op  $\overline{L^{labelen}}$  om de timer te labelen, zoals dat al werd beschreven in 'Labelen van een Timer' op pagina 38.
- 6 Ga als volgt te werk voor het definiëren van de start- en stop-actie voor de timer: druk op (Bewerken) zoals dat beschreven werd in 'Bewerken van een timer' op pagina 39.

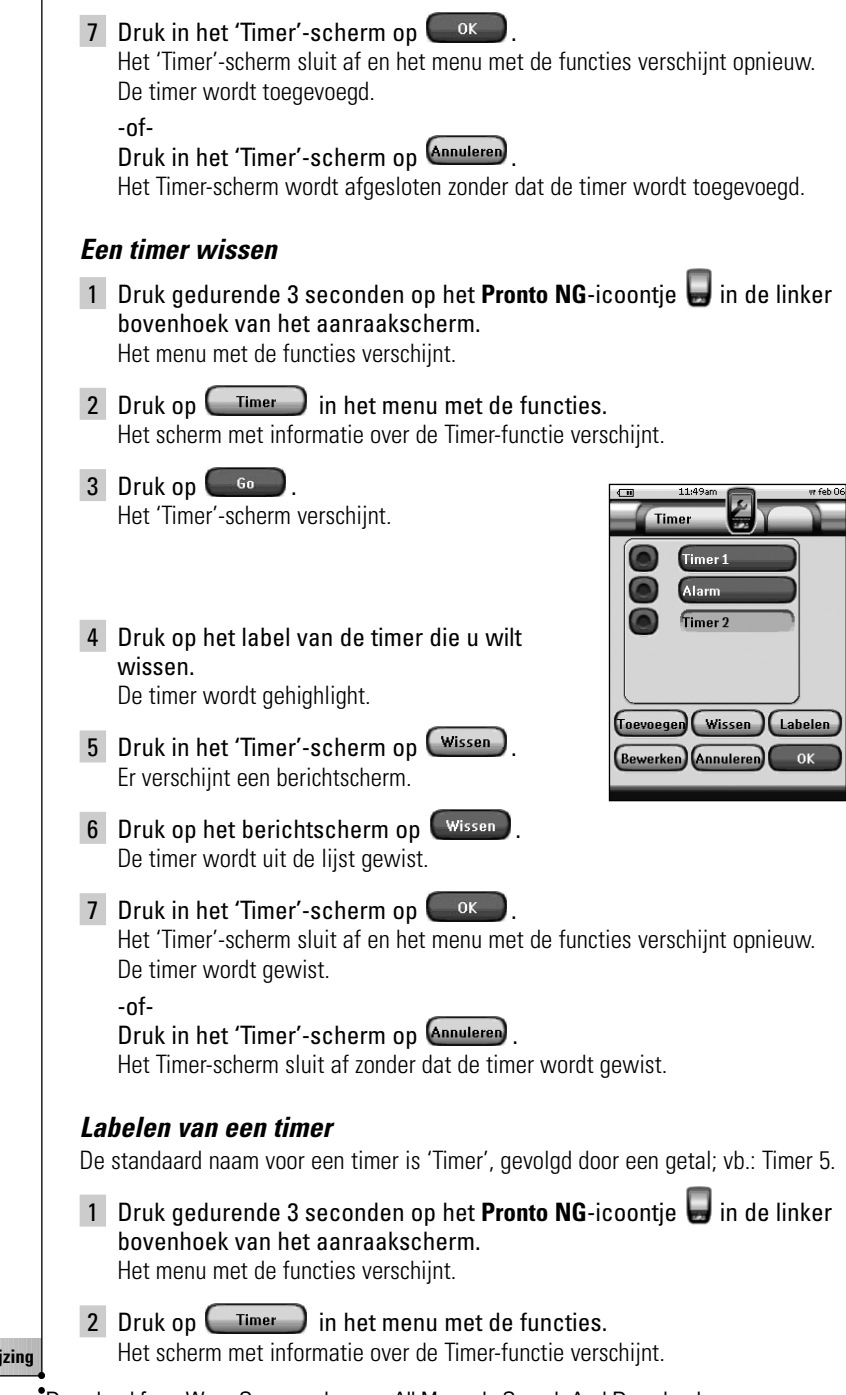

**38**

3 Druk op 60 Het 'Timer'-scherm verschijnt. 4 Druk op het label van de timer die u wilt labelen. De timer wordt gehighlight. 5 Druk in het Timer-scherm op Labelen Het Label-scherm verschijnt. 6 Label de timer op de manier die beschreven staat in 'Labelen van elementen' op pagina 23. 7 Druk in het Label-scherm op **Opslaan**. Het Timer-scherm verschijnt opnieuw en de timer wordt van een nieuw label voorzien. 8 Druk in het 'Timer'-scherm op  $\frac{R}{R}$ Het menu met de functies verschijnt opnieuw. *Bewerken van een timer* 1 Druk gedurende 3 seconden op het Pronto NG-icoontie in de linker bovenhoek van het aanraakscherm. Het menu met de functies verschijnt. 2 Druk op  $\begin{array}{|c|c|} \hline \end{array}$  in het menu met de functies. Het scherm met de informatie over de Timer-functie verschijnt.  $3$  Druk op  $60$ Het Timer-scherm verschijnt. 4 Druk op het label van de timer die u wilt bewerken. De timer wordt gehighlight. 5 Druk in het Timer-scherm op <sup>Bewerken</sup> Het scherm voor het bewerken van de timer verschijnt.  $\overline{ }$ 11-49-66 N. Timer Start 06 feb 2004 11:49am Startactie  $\int$  Stop 6 feb 2004 11:49am  $\bigcap$  Stopactie Herhaalinstellingen **to** (Annuleren) OK

**Gebruiksaanwijzing**

**39**

6 Ga als volgt te werk om de timer te bewerken: 1 Instellen van de startdatum. Zie 'De startdatum instellen' hieronder voor meer informatie. 2 Instellen van het starttijdstip. Zie 'De starttijd of stoptijd instellen' op pagina 41 voor meer informatie. 3 Definiëren van de startactie. Zie 'Definiëren van de startactie of stopactie' op pagina 41 voor meer details. 4 Instellen van de stoptijd. Zie 'De starttijd of stoptijd instellen' op pagina 41 voor meer informatie. 5 Definieer de stopactie. Zie 'Definiëren van de startactie of stopactie' op pagina 41 voor meer details. 6 Definieer de instellingen voor de herhalingen. Zie 'Definieer de herhalingsinstellingen' op pagina 42 voor meer informatie. 7 Druk in het scherm 'Bewerken van de timer' op  $\Box$ <sup>ok</sup>. De instellingen voor de timer worden gedefinieerd. Het Timer-scherm verschijnt opnieuw. 8 Druk in het Timer-scherm op  $\Box$  <sup>ok</sup> Het menu met de functies verschijnt opnieuw. *De startdatum instellen* Wanneer u een nieuwe timer toevoegt, is de startdatum standaard ingesteld op de dag van vandaag. De stopdatum wordt automatisch berekend op basis van de startdatum, de starttijd en de stoptijd. Veranderen van de startdatum: 1 Druk in het scherm 'Bewerken van de timer' op de **Dag**-knop. De dag-knop is geselecteerd. Voor de twee middelste toetsen verschijnen de labels '+' en '-'. 2 U kunt de waarde verhogen door op de harde toets met label '+' te drukken en die ingedrukt te houden.  $-$ nf-U kunt de waarde verlagen door op de harde toets met label '-' te drukken (en die ingedrukt te houden). 3 Druk opnieuw op de **Dag**-knop. De dag is ingesteld. 4 Herhaal stappen 1 tot 3 voor de **Maand**- en de **Jaar**-knop. De startdatum is ingesteld.

**Gebruiksaanwijzing**

### *De starttijd of stoptijd instellen*

1 Druk in het scherm voor het bewerken van de timer op de **Starttijd**- of de **Stoptijd**-knop.

De **Starttijd**- of de **Stoptijd**-knop is geselecteerd. De labels '**+**' en '**-**' verschijnen voor de twee middelste harde toetsen.

2 U kunt de tijd hoger instellen als u op de vaste toets met het label '**+**' drukt (en die ingedrukt houdt).

-of-

U kunt de tijd lager instellen als u op de vaste toets met het label '**-**' drukt (en die ingedrukt houdt).

3 Druk opnieuw op de **Tijd**-knop. De nieuwe Starttijd of Stoptijd is ingesteld.

*Opmerking Als de stoptijd vóór de starttijd ligt, verspringt de stopdatum automatisch naar de volgende dag.*

#### *Definiëren van de startactie of stopactie*

Pronto NG gebruikt een vergelijkbare procedure om de actielijst te definiëren voor de start- of de stopactie van de geselecteerde timer als in de Macro-functie. Zie 'Samenstellen en bewerken van macro's' op pagina 34 voor meer informatie.

*Voorbeeld Enkele voorbeelden van timeracties zijn: het inschakelen van de verlichting op een specifiek tijdstip of het opnemen van uw favoriete dagelijkse televisieprogramma met behulp van uw videorecorder.*

1 Druk in het scherm voor het bewerken van de timer op *startactie* Het scherm 'Macro' verschijnt.

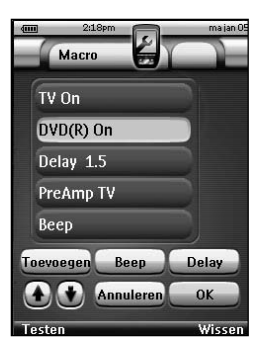

*Opmerking U moet een startactie definiëren voor u een stopactie kan definieren. De toets Stopactie is grijs tot een startactie is ingesteld.*

2 Druk in het scherm 'Macro' op Toevoegen De laatst bezochte pagina verschijnt opnieuw.

**41**

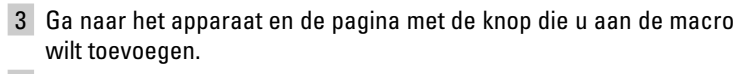

4 Druk op de knop die u aan de actielijst van de timer wilt toevoegen. Het scherm 'Macro' verschijnt.

Onderaan de actielijst wordt de naam van de geselecteerde knop toegevoegd. De macro zal alle acties uitvoeren die aan deze knop worden toegewezen.

5 Druk in het scherm 'Macro' op  $\left($  ok  $\right)$ . De startactie of stopactie wordt gedefinieerd. Het scherm voor het bewerken van de timer verschijnt opnieuw.

#### *Definieer de herhalingsinstellingen*

Als u wilt dat de timer zichzelf meer dan één keer herhaalt, kunt u de herhalingsinstellingen gebruiken.

1 Druk in het scherm voor het bewerken van de timer op de

Herhaalinstellingen **to** knop. Het scherm 'Herhalingsinstellingen' verschijnt.

2 Druk op de herhalings toggle-knop  $\Box$  Nee Standaard staat 'Nee' ingesteld.

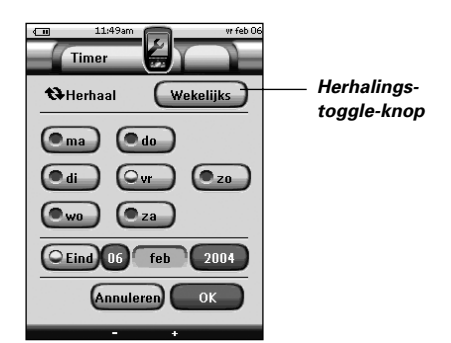

De **Herhalingsknop** wisselt af tussen de drie verschillende instellingen:

- Nee: Dit is de standaard instelling:
- Dagelijks;
- Wekelijks.
- 1 Als u de instelling op '**Dagelijks**' wilt instellen, moet u opnieuw op de knop drukken.

Iedere dag van de week wordt automatisch geselecteerd.

2 Als u een einddatum voor de herhalingstimer wilt instellen, moet u het aankruisvakje voor de einddatum selecteren. De einddatum wordt geactiveerd.

- 3 Definieer de einddatum, zoals die beschreven staat in 'De startdatum instellen' op pagina 40. De einddatum wordt gedefinieerd.
- -of-
- 1 Als u de instelling naar '**Wekelijks**' wilt instellen, moet u opnieuw op de knop drukken.

De juiste dag wordt dan geselecteerd.

- 2 Selecteer de verschillende dagen van de week waarop de timer moet worden uitgevoerd of maak de selecties ongedaan.
- 3 Als u een einddatum wilt instellen voor de herhalingstimer moet u het aankruisvakje voor de einddatum selecteren. De einddatum wordt geactiveerd.
- 4 Definieer de einddatum, zoals dat beschreven staat in 'De startdatum instellen' op pagina 40. De einddatum wordt gedefinieerd.

-of-

Als u de instelling naar '**Nee**' wilt veranderen, moet u opnieuw op de knop drukken.

De timer zal dan niet meer worden herhaald.

3 Druk in het scherm voor het herhalen van de instellingen op  $\Box$ <sup>ok</sup>. Het scherm voor het bewerken van de timer verschijnt opnieuw. Onder de

Herhaalinstellingen  $\bullet$  -knop vindt u feedback over de herhalingsinstellingen.

### **Activeren van timers**

*Opmerking U kan alleen timers activeren als de starttijd in de toekomst ligt en er een startactie gedefinieerd wordt voor de timer.*

1 Druk gedurende 3 seconden op het **Pronto NG**-icoontie **in de linker** bovenhoek van het aanraakscherm. Het menu met de functies verschijnt.

2 Druk op  $\left(\begin{array}{cc} \text{Timer} \\ \text{I} \end{array}\right)$  in het menu met de

- functies. Het scherm met de informatie over de Timer-functie verschijnt.
- 3 Druk op  $\left( \begin{array}{c} 60 \\ \hline \end{array} \right)$  in het informatiescherm voor de Timer-functie. Het Timer-scherm verschijnt.
- 4 Druk op het aankruisvakje vóór de timer die u wilt activeren.

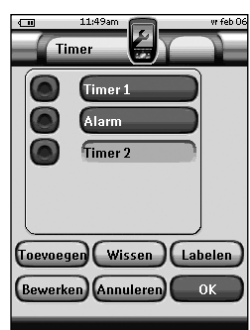

#### $\overline{5}$  Druk in het Timer-scherm op  $\overline{6}$  ok

Het Timer-scherm sluit af en het menu met de functies verschijnt opnieuw. Het timer-icoontje verschijnt naast de tijdaanduiding.

-of-

Druk in het Timer-scherm op **Annuleren** 

Het Timer-scherm sluit af zonder dat de timer wordt geactiveerd.

*Opmerking In de lijst met de timers worden de geactiveerde timers eerst weergegeven, gevolgd door de timers die niet zijn geactiveerd. Zowel de geactiveerde als de niet-geactiveerde timers staan chronologisch vermeld.*

### **Bedienen van de Pronto NG met de cursortoets**

De cursortoets is standaard ingesteld voor het bedienen van de apparaten bijvoorbeeld om door een menu op het tv-scherm heen te lopen. De cursortoets heeft 4 cursorrichtingstoetsen: Naar rechts, Naar links, Omhoog en Omlaag. Elke cursorrichtingstoets bevat een lijst met acties. Deze lijst is afhankelijk van het apparaat dat bediend wordt.

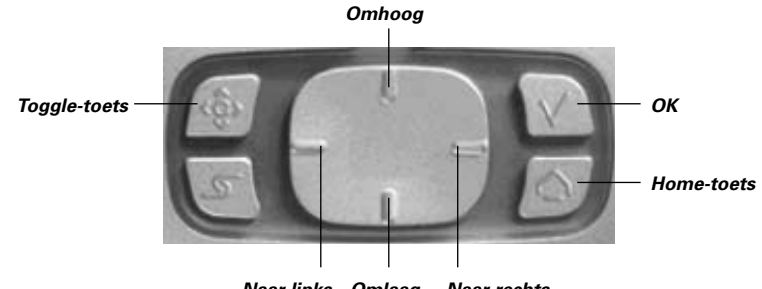

*Naar links Omlaag Naar rechts*

De cursortoets kan ook gebruikt worden om door de apparaten en de pagina's op het aanraakscherm van de Pronto NG heen te lopen.

Wanneer u de **cursornavigatie** in de pagina's met de instellingen activeert, dan verdwijnen de toetsen Vorige pagina en Volgende pagina bovenin het aanraakscherm voor het **bladeren via het aanraakscherm** en verschijnt in de

linkerbovenhoek de toets **Bladeren met de cursortoets** . U gebruikt de cursortoets dan om te bladeren en niet om uw apparatuur te bedienen, tot het moment dat u het bladeren met de cursortoets weer uitschakelt.

De cursornavigatie instellen:

- 1 Druk gedurende 3 seconden op het **Pronto NG**-icoontie **in de linker** bovenhoek van het aanraakscherm. Het menu 'Tools' verschijnt.
- 2 Kies Instellingen De eerste pagina met instellingen verschijnt.
- 3 Druk op de harde toets **Volgende pagina** aan de linkerzijde van de Pronto NG.

De tweede pagina met instellingen verschijnt.

- 4 Druk op **Cursor navigatie Uit** in de tweede pagina met instellingen. Het Bladeren met de cursortoets is ingeschakeld. De harde toets Toggle is geactiveerd.
- 5 Druk op het **Pronto NG**-icoontje **on** de Instelfunctie te verlaten.

Met behulp van de cursortoets doorheen de menu's van de Pronto NG navigeren:

- 6 Druk op de cursorrichtingstoetsen **Naar links** en **Naar rechts**. De Pronto NG bladert door de apparaten heen.
- 7 Druk op de cursorrichtingstoetsen **Omhoog** en **Omlaag**. De Pronto NG bladert door de pagina's heen.
- 8 Druk op de **Toggle**-knop om gemakkelijk over te schakelen van navigeren op Pronto NG naar de bediening van de audio- en videouitrusting.

De toetsen **Apparaat naar Links** en **Apparaat naar rechts** verschijnen bovenin het aanraakscherm en de cursortoets wordt dan gebruikt voor het bedienen van audio-/videoapparatuur.

9 Druk nogmaals op de toets **Toggle** om terug te keren naar bladeren met de cursortoets.

## **De Pronto NG met RF-signalen laten werken**

De Pronto NG maakt standaard gebruik van **infrarood** (IR)-signalen om de apparatuur te bedienen. IR-signalen hebben een zendbereik van ongeveer 10 meter.

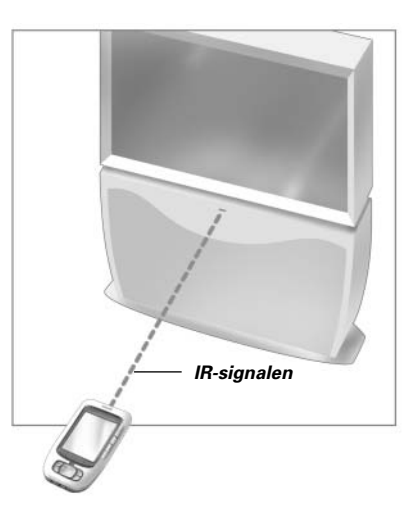

U kunt er echter ook voor kiezen om de Pronto NG met **radiofrequentie** (RF) signalen te laten werken om vanop een afstand of vanuit een andere kamer uw apparatuur te bedienen. U heeft hiervoor een RF-signaaluitbreider (niet bijgeleverd) nodig.

De SBC Li900 is een RF-signaaluitbreider die in combinatie met de Pronto NG gebruikt kan worden.De RF-signaaluitbreider ontvangt RF-signalen van de Pronto NG en converteert deze in IR-signalen die vervolgens naar het apparaat gestuurd worden.

De RF-signaaluitbreider moet daarom in de buurt van het apparaat dat u bedient geplaatst worden en het zendoog van de RF-signaaluitbreider moet naar het apparaat gericht zijn.

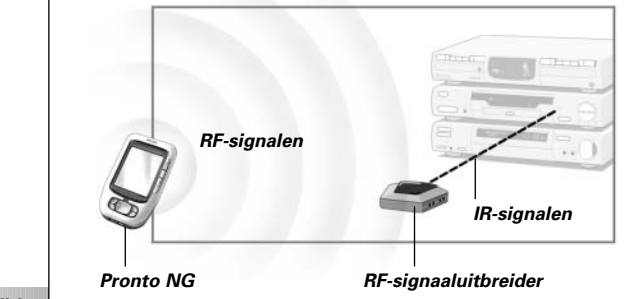

### **RF-signalen kiezen voor het bedienen van uw apparatuur**

- 1 Druk gedurende 3 seconden op het **Pronto NG**-icoontie **in** in de linker bovenhoek van het aanraakscherm. Het menu 'Tools' verschijnt.
- 2 Druk op  $\left(\begin{array}{cc}RFIR\\ \end{array}\right)$  in het menu 'Tools'. Het scherm 'RF IR-functie' verschijnt.
- $3$  Druk op  $60$ Het Apparaatoverzicht verschijnt.
- 4 Druk op het apparaat waarvoor u RF wilt kiezen. Het scherm 'IR of RF kiezen' verschijnt. In de lijst met zendsignalen is standaard IR gekozen. De toets 'RF opgeven' is uitgeschakeld.
- 5 Kies **RF** in de **lijst met zendsignalen**. De toets 'RF opgeven' wordt ingeschakeld.
- 6 Druk op **RF** bepalen Het scherm 'RF-instellingen' verschijnt.
- 7 Kies in de **lijst met RF-kanalen** het RF-kanaal dat u gebruikt voor de RF-signaaluitbreider. Het RF-kanaal op de SBC Li900 moet hetzelfde zijn als het RF-kanaal op de Pronto NG.
- 8 Kies in de **lijst met signaaluitbreider-identificatiecodes** de identificatiecode van de signaaluitbreider die u gebruikt voor de RFsignaaluitbreider.

De identificatiecode van de SBC Li900 moet dezelfde zijn als de identificatiecode van de Pronto NG.

*Opmerking U kunt meerdere RF-signaaluitbreiders gebruiken met uw Pronto NG. Voor elke RF-signaaluitbreider die u voor uw apparatuur gebruikt, moet u het RF-kanaal en de signaaluitbreider-identificatiecode opgeven. Het RFkanaal is identiek voor alle RF-signaaluitbreiders. De signaaluitbreideridentificatiecode van de SBC Li900 is uniek voor elke RF-signaaluitbreider.*

9 Druk op  $\left( \begin{array}{c} 0 & \ldots \\ \ldots & \ldots \end{array} \right)$  in het scherm 'RF-instellingen'. De RF-instellingen worden opgeslagen.

De Pronto NG zal nu RF-signalen uitsturen voor het gekozen apparaat.

*Opmerking Probeer de Pronto NG en de RF-signaaluitbreider uit de buurt van metalen voorwerpen te houden, anders wordt het zendbereik minder.*

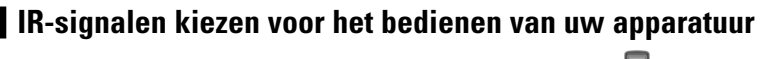

- 1 Druk gedurende 3 seconden op het **Pronto NG**-icoontie **in de linker** bovenhoek van het aanraakscherm. Het menu 'Tools' verschijnt.
- 2 Druk op  $\left(\begin{array}{cc}RFIR\end{array}\right)$  in het menu 'Tools'. Het scherm 'RF IR-functie' verschijnt.
- $3$  Druk op  $60$ Het Apparaatoverzicht verschijnt.
- 4 Druk op het apparaat waarvoor u IR wilt kiezen. Het scherm 'IR of RF opgeven' verschijnt. In de lijst met zendsignalen is RF gekozen.
- 5 Kies **IR** in de lijst met **zendsignalen**. De toets 'RF opgeven' is uitgeschakeld.
- 6 Druk op  $\left( \begin{array}{c} 0K \\ 0K \end{array} \right)$  in het scherm 'IR of RF opgeven'. De Pronto NG zal nu IR-signalen uitsturen voor het gekozen apparaat.

## *ProntoEdit NG*

Als u uw Pronto NG nog meer op maat wilt programmeren dan mogelijk is met de standaardfuncties dan is er voor u ProntoEdit NG. ProntoEdit NG is de software die bij de Pronto NG hoort en u vindt het op de bijgeleverde cd-rom. Meer informatie vindt u op http://www.pronto.philips.com.

Als u te weten wilt komen hoe u op een behoorlijke manier met de ProntoEdit NG kunt werken, kunt u de online helpfunctie raadplegen, die via het hulpmenu toegankelijk is of door op F1 te drukken.

Met ProntoEdit NG kunt u:

- Nieuwe configuraties naar en van uw Pronto NG uploaden en downloaden; Dit doet u met behulp van de pc-kabel die bij uw Pronto NG geleverd is:
	- 1 Sluit het ene uiteinde van de kabel aan op de USB-poort van uw computer.
	- 2 Sluit het andere uiteinde van de kabel aan op de USB-poort van uw Pronto NG.

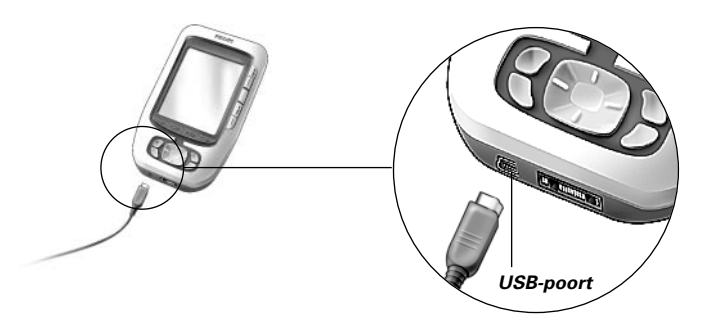

- Bedieningsschermen, apparaten en commando's op elke plek van het aanraakscherm **toevoegen**, **wissen**, **wijzigen** en **verplaatsen**;
- Configuratiebestanden **opslaan**, **kopiëren** en **delen** van configuratiebestanden, codes of apparaten met andere Pronto NG-gebruikers;
- Nieuwe afbeeldingen **importeren** om nieuwe knoppen en ontwerpen te maken;
- Gebruik .BMP grafische bestanden. U kunt nu knoppen met een transparante achtergrond bovenop een achtergrondbeeld plaatsen of transparante knoppen elkaar laten overlappen. U kunt de kleur in de linkerbovenhoek van de bitmap als transparantiekleur gebruiken;
- Configuratie-files **personaliseren** om het gebruik van uw Pronto NG te optimaliseren;
- **Kopiëren**, **plakken** en **bewerken** van de eigenlijke IR-codes die je kan **uitwisselen** met andere Pronto NG gebruikers;
- Nieuwe configuratie-files **van tevoren bekijken** met de Pronto NG Simulator, om te zien hoe de interface van de Pronto NG eruit zal zien;
- Macro's **samenstellen** en **bewerken**. In ProntoEdit NG krijgt u toegang tot de meer geavanceerde features voor macro's.

**49**

## *ProntoEdit NG*

Hieronder vindt u een aantal voorbeeldschermen van wat u met de ProntoEdit NG kunt uitvoeren:

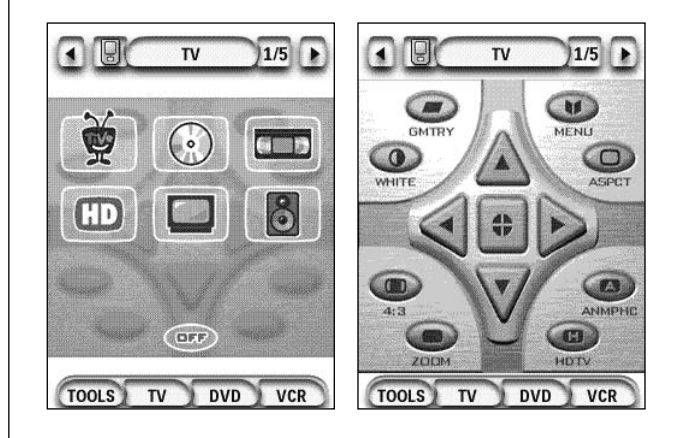

### *Waarom functioneren mijn toetsen niet goed?*

Als u ondervindt dat uw Pronto NG niet de commando's uitstuurt die overeenkomen met wat aangegeven wordt in het aanraakscherm dan adviseren wij u om het aanraakscherm opnieuw te kalibreren. Kalibreren is nodig wanneer u merkt dat u bij het indrukken van een knop een van de knoppen ernaast activeert of wanneer u naast een knop moet drukken om die te activeren. Het kalibreren zorgt ervoor dat de Pronto NG de icoonties op het aanraakscherm precies bij hun voorgeprogrammeerde functies plaatst.

*Waarschuwing Gebruik nooit een echte pen, een potlood of een ander scherp voorwerp op het aanraakscherm. Gebruik een puntig voorwerp zoals een pen met een plastic punt of een stylus die bedoeld is voor gebruik met aanraakschermen.*

#### *Hoe kan ik het aanraakscherm kalibreren?*

- 1 Druk gedurende 3 seconden op het Pronto NG-icoontie **in de linker** bovenhoek van het aanraakscherm. Het menu 'Tools' verschijnt.
- 2 Kies Instellingen De eerste pagina met instellingen verschijnt.
- 3 Druk op de Volgende Pagina toets op de linker zijkant van de Pronto NG.

De tweede pagina met instellingen verschijnt.

- 4 Druk op **in de tweede pagina met instellingen.** Het scherm 'Kalibreren' verschijnt.
- 5 Druk op de linkerbovenhoek van het aanraakscherm.
- 6 Druk op de rechterbenedenhoek van het aanraakscherm.
- 7 Druk op de rechterbovenhoek van het aanraakscherm.
- 8 Druk op de linkerbenedenhoek van het aanraakscherm. Het aanraakscherm is gekalibreerd.

-of-

Druk op de middelste harde toets met het label **Herstel**. De tweede pagina met instellingen verschijnt opnieuw zonder het aanraakscherm te kalibreren.

9 Druk nogmaals op het **Pronto NG**-icoontje **ogelerige het pagina's met** Settings te verlaten.

## *Veelgestelde vragen*

### *Hoe kan ik de Pronto NG resetten?*

Normaal gezien is het niet nodig om de Pronto NG te resetten. Als het aanraakscherm van de Pronto NG echter niet meer reageert of als u ongebruikelijke reacties bemerkt dan moet u de Pronto NG resetten om de werking te herstellen.

- 1 Druk met uw duim op het klepje van het batterijdeksel en schuif het deksel vervolgens stevig naar voren.
- *Reset-toets* 2 Til het batterijdeksel op. In het batterijvak ziet u de **Reset**-toets. 3 Gebruik een opengevouwen paperclip of een scherp potlood om zacht op de **Reset**-toets te drukken. De Pronto NG start opnieuw op. De Pronto NG geeft twee pieptonen en geeft hiermee aan klaar te zijn voor gebruik. 4 Stel het tijdstip opnieuw in. Zie 'Wijzigen van de tijd' op pagina 12 voor

meer informatie.

*Opmerking Als u de Pronto NG reset, blijven alle persoonlijke wijzigingen zoals opgeslagen en geprogrammeerde commando's, IR-codes, timers en macro's behouden.*

### *Waarom reageert een apparaat op bepaalde RF-signalen wel en op andere niet?*

Philips kan niet garanderen dat alle commando's voor alle apparaten goed functioneren met RF-signalen.

Als een apparaat niet op de juiste manier reageert op de RF-signalen die de Pronto NG uitstuurt dan kunt u wellicht beter de Pronto NG instellen op bedienen met IR-

**Gebruiksaanwijzing**

### **Algemene problemen**

### *Pronto NG schakelt automatisch uit*

Dit komt door de uitschakelfunctie van Pronto NG, die dient om energie te besparen. U kunt de tijd die de Pronto NG ingeschakeld blijft wijzigen in de instellingen.

Zie 'Instellen van de uitschakeltijd van het LCD-scherm' op pagina 31 voor meer informatie.

### *De toetsen op het aanraakscherm van de Pronto NG reageren niet op de juiste manier*

Als de toetsen op het aanraakscherm van de Pronto NG niet op de juiste manier reageren dan moet u het aanraakscherm kalibreren. Zie 'Kalibreren van het aanraakscherm' op pagina 33 voor meer informatie.

#### *De apparaten reageren niet op de commando's van de Pronto NG*

Let erop dat het zendoog van de Pronto NG gericht is naar het apparaat dat u bedient.

- Controleer of het icoontje 'Batterij leeg' over het batterij-icoontje in de rechterbovenhoek van het scherm heen geplaatst is. Is dit zo, plaats de Pronto NG in het laadstation en herlaad de batterijen.
- Controleer of uw apparatuur de afstandsbedieningscodes van Philips-Marantz herkent. Normaal gezien kunt u dit terugvinden in de documentatie van uw apparatuur.
- Controleer of u de juiste merken voor uw apparaten hebt gedefinieerd. (p. 18)
- Controleer u of de juiste codeset voor uw apparaten hebt gedefinieerd. (p. 19)
- Controleer of de toets die u probeert te gebruiken op de juiste manier geprogrammeerd is met de Merk-functie of de Aanleer-functie. (p. 21)
- Controleer of uw apparaat in de RF-modus staat. Stel uw apparaat opnieuw in de IR-modus in. (p. 48)
- Als u uw Pronto NG ingesteld heeft om apparaten te bedienen met RFsignalen:
	- Controleer in de RF IR-functie of de apparaten die u wilt bedienen op de juiste manier geïnstalleerd zijn (p. 47).
	- Controleer of de signaaluitbreider-identificatiecode en het kanaal op uw Pronto NG overeenkomen met de identificatiecode en het kanaal op de RF-signaaluitbreider.
	- Let erop dat de RF-signaaluitbreider in de buurt geplaatst is van de apparaten die u met RF-signalen wilt gebruiken.
	- Let erop dat het zendoog van de RF-signaaluitbreider naar het apparaat gericht is.
	- Wijzig het kanaal als u storing bemerkt van andere RF-kanalen.

**Gebruiksaanwijzing**

■ Als u RF-signalen wilt gebruiken voor apparaten op verschillende plekken dan heeft u meerdere RF-signaaluitbreiders nodig. Zie de gebruikshandleiding van de RF-signaaluitbreider voor meer informatie.

### **Problemen met het programmeren**

### *De toetsen sturen niet de juiste commando's uit*

- Controleer of u de juiste merken voor uw apparaten hebt gedefinieerd. (p. 18)
- Controleer of u de juiste codeset voor uw apparaten hebt gedefinieerd. (p. 19)
- Controleer of uw scherm correct gekalibreerd is. (p. 33)
- Controleer of de toets van het apparaat op de juiste manier een actie geleerd heeft. (p. 21)
- Controleer of de macro op de juiste manier opgenomen is. (p. 34)

### *De macro's werken niet*

- Let erop dat het zendoog van de Pronto NG gedurende de hele tijd dat de macro uitgevoerd wordt naar het apparaat gericht is. Het zendoog zit aan de bovenkant van de Pronto NG.
- Voeg pauzes in zodat de apparaten goed kunnen opstarten.
- Controleer of er niet ingeschakelde toetsen in uw macro voorkomen.
- Controleer of u de toetsen niet opnieuw geprogrammeerd heeft. Macro's slaan geen commando's op maar toetsen. Als u een toets opnieuw programmeert dan voert de macro het nieuwe commando uit dat aan de toets toegekend is.

### *De Pronto NG leert geen commando's aan*

- Let erop dat de Pronto NG en de afstandsbediening op de juiste manier geplaatst zijn.
	- Als het zendoog van uw bestaande afstandsbediening niet naar het signaaloog van de Pronto NG gericht is dan ontvangt de Pronto NG de signalen misschien niet goed. Leg de afstandsbedieningen zo recht mogelijk tegenover elkaar.
	- Als de afstand tussen uw bestaande afstandsbediening en de Pronto NG te klein of te groot is dan ontvangt de Pronto NG de signalen misschien niet goed. Probeer verschillende afstanden uit tussen de 10 en 20 centimeter om de commando's aan te leren.
- Programmeer de Pronto NG niet onder fel fluorescerend licht of in zonlicht. Dit zou immers de infraroodsignalen kunnen aantasten.
- Let erop dat de batterijen niet leeg aan het raken zijn.
- Druk op de toets op de andere afstandsbediening en houd die gedurende meer dan een seconde ingedrukt.

### *De configuratie-file is beschadigd*

Als de configuratie-file beschadigd is dan kunt u ProntoEdit NG gebruiken om een nieuwe configuratie te downloaden. Al uw geprogrammeerde commando's, apparaten en macro's gaan dan verloren en u zult uw Pronto NG opnieuw moeten programmeren. Wij raden u daarom aan om de configuratie te bewaren door deze met ProntoEdit NG naar de PC te uploaden.

### *Timers werken niet*

- Controleer of de timer werd geactiveerd. (p. 43)
- Controleer of de startactie voor de timer juist werd gedefinieerd. (p. 41)
- Controleer of de datum en het tijdstip van uw Pronto NG juist staan ingesteld. (p. 12)

### **Problemen met het geheugen**

Wanneer de Pronto NG een macro niet opslaat, kan dat te wijten zijn aan problemen met het geheugen. Problemen met het opslaan kunnen veroorzaakt worden door een vol geheugen of door batterijen die niet voldoende meer geladen zijn.

- Bekijk de derde pagina met instellingen om te controleren hoeveel geheugen er nog beschikbaar is. (p. 29)
- Bekijk de eerste pagina met instellingen of het batterij-icoontje bovenaan het scherm om de batterijstatus te controleren. Vervang de batterijen als dat nodig is. (p. 10)

### **Foutmeldingen op de Pronto NG**

Als één van volgende foutmeldingen verschijnt dan verzoeken wij u contact op te nemen met uw leverancier of de Philips-klantenservice:

- Ongeldige CF-versie of corrupte flash;
- Verkeerde softwareversie.

Wanneer uw Pronto NG niet reageert en het scherm blanco blijft:

- 1 Download het configuratiebestand nog eens.
- 2 Wanneer het opnieuw downloaden van het configuratiebestand niet helpt, kunt u de firmware downloaden vanaf http://www.pronto.philips.com.

### **Aansluiting op de PC**

- Controleer of de Pronto NG-batterijen voldoende geladen zijn terwijl u ProntoEdit NG gebruikt om te downloaden of te uploaden.
- Trek de USB-kabel niet uit terwijl er een configuratiebestand wordt geüpload of gedownload.

**Gebruiksaanwijzing**

### **Belangrijke informatie**

#### *Zorg ervoor dat er geen krassen op het aanraakscherm komen*

Gebruik uw vinger om op het aanraakscherm te drukken of gebruik een pen met een plastic punt speciaal voor aanraakschermen.

Gebruik nooit een echte pen, een potlood of een ander scherp voorwerp op het aanraakscherm.

#### *Bescherm de Pronto NG tegen extreme temperaturen*

Houd de Pronto NG uit de buurt van verwarmingsapparatuur of andere warmtebronnen.

#### *De Pronto NG is niet waterdicht*

De Pronto NG mag niet in aanraking komen met regen of vocht. Berg de Pronto NG niet op of neem deze niet in gebruik op een plek die extreem vochtig of nat is. Wanneer u water op de Pronto NG hebt gemorst, moet u de batterijen uit het apparaat halen en de Pronto NG 48 uur lang laten drogen vóór u de batterijen er opnieuw in stopt.

#### *Het aanraakscherm van de Pronto NG bevat een glaselement*

Laat de Pronto NG niet vallen en voorkom zware schokken.

### **Schoonmaken van de Pronto NG**

- Gebruik een zachte, vochtige doek om de Pronto NG schoon te maken.
- Als er vuil op het aanraakscherm van de Pronto NG zit, maak het dan schoon met een zachte doek die licht bevochtigd is met een verdunde schoonmaakoplossing voor ramen.
- Gebruik geen schuurmiddel of schuursponsjes.
- Vermijd overvloedig gebruik van water.

### **Upgraden van de Pronto NG**

De meest recente upgrades van de software van uw Pronto NG software worden zodra die beschikbaar zijn op http://www.pronto.philips.com geplaatst. Surf daarvoor naar het Download-gedeelte. Als u al geregistreerd bent, volstaat het om uw gebruikersnaam en uw wachtwoord in te voeren om aan te loggen. Anders kunt u zich inschrijven en gratis ProntoZone lid worden.

## *Lijst met symbolen*

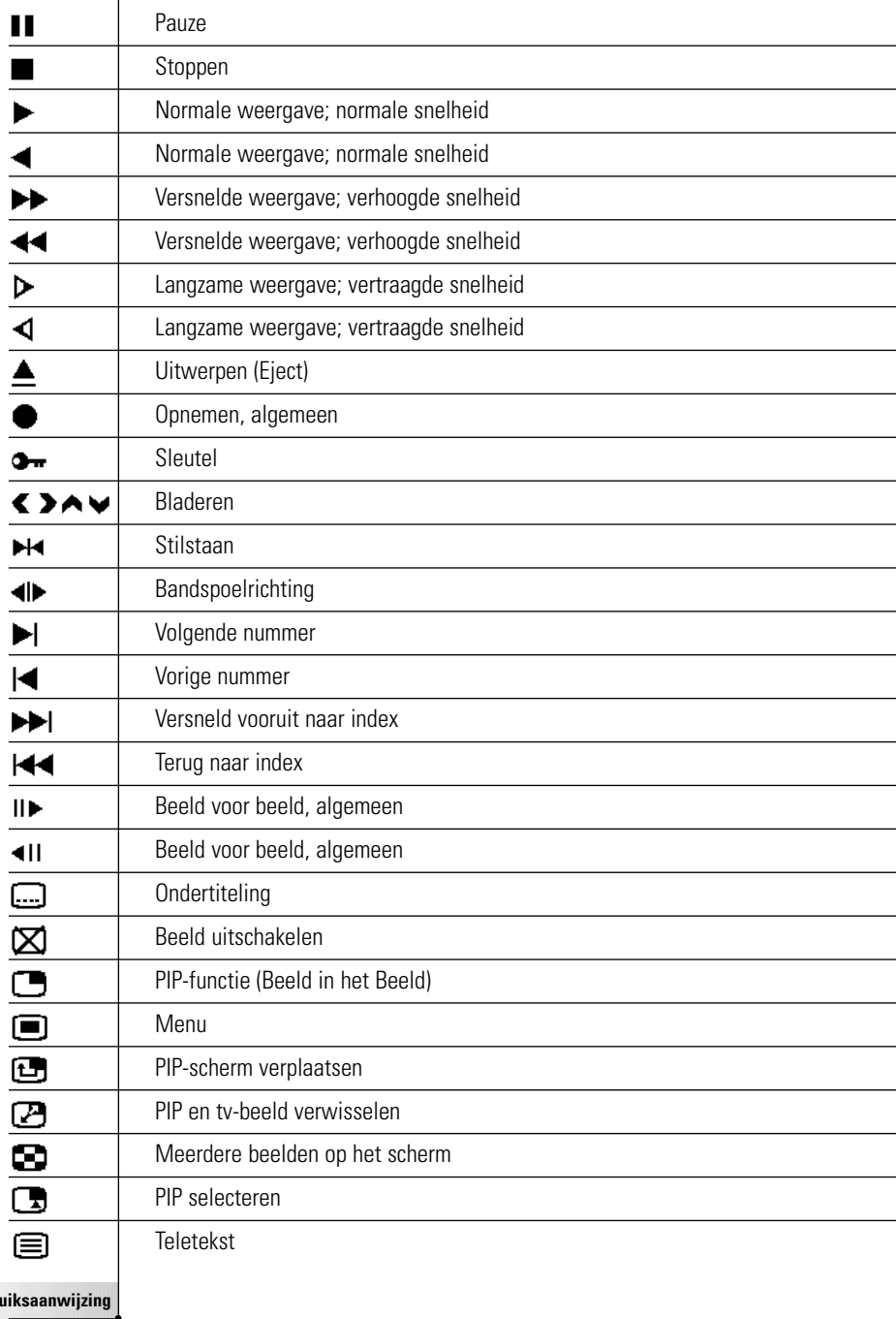

 $\bullet$ 

## *Lijst met symbolen*

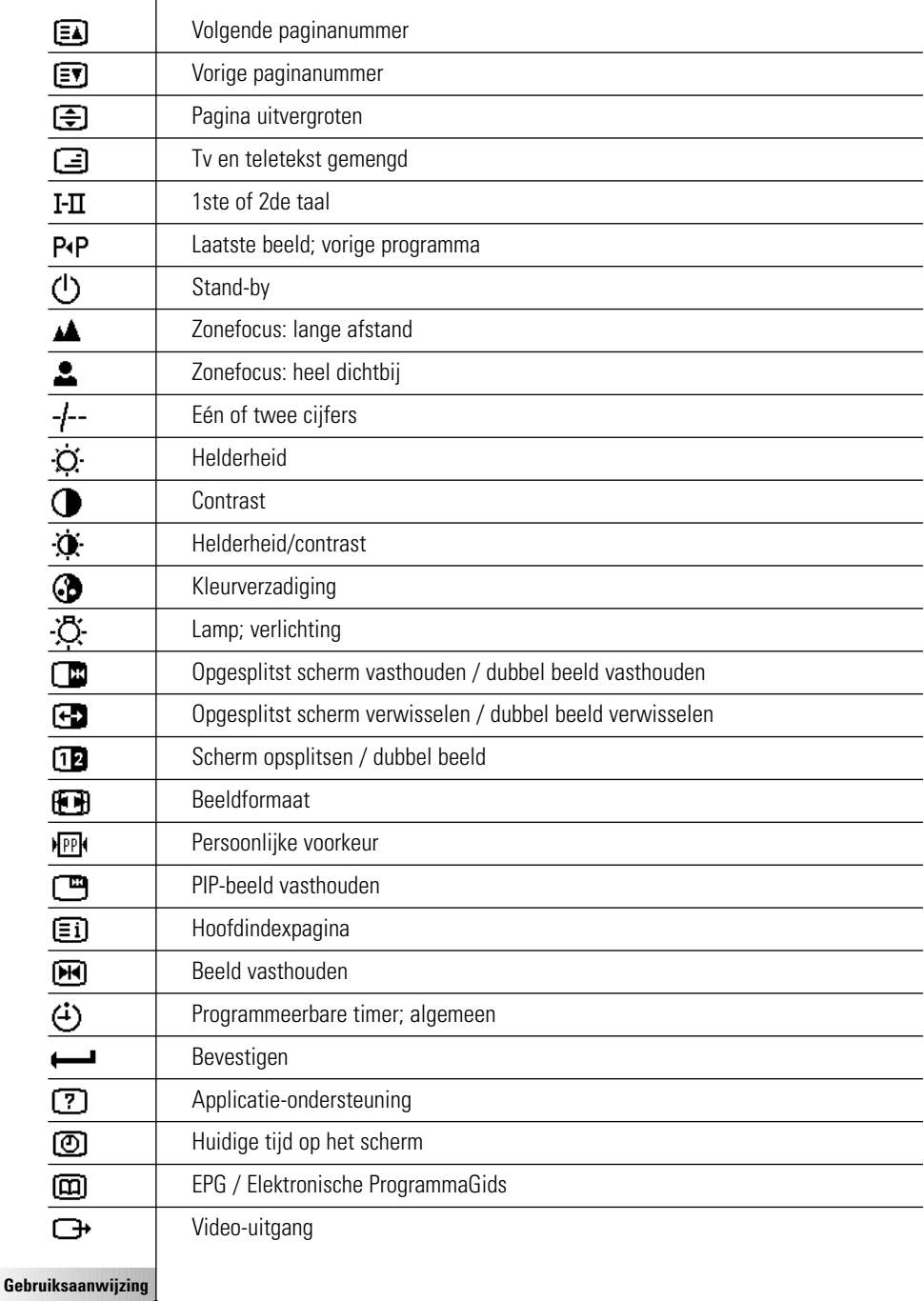

## *Lijst met symbolen*

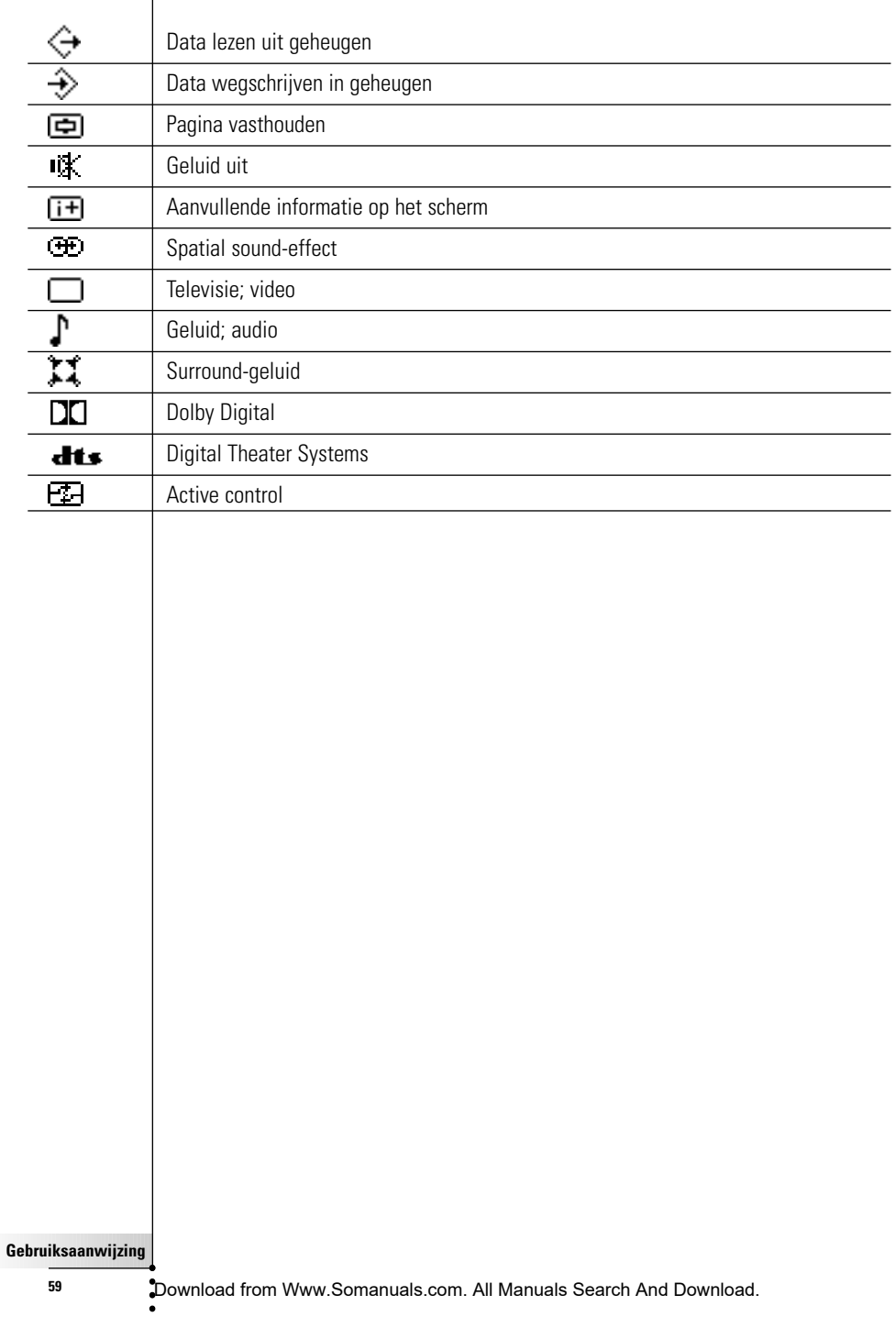

 $\overline{1}$ 

Wijzigingen van de technische gegevens en design van dit product voorbehouden zonder voorafgaande kennisgeving.

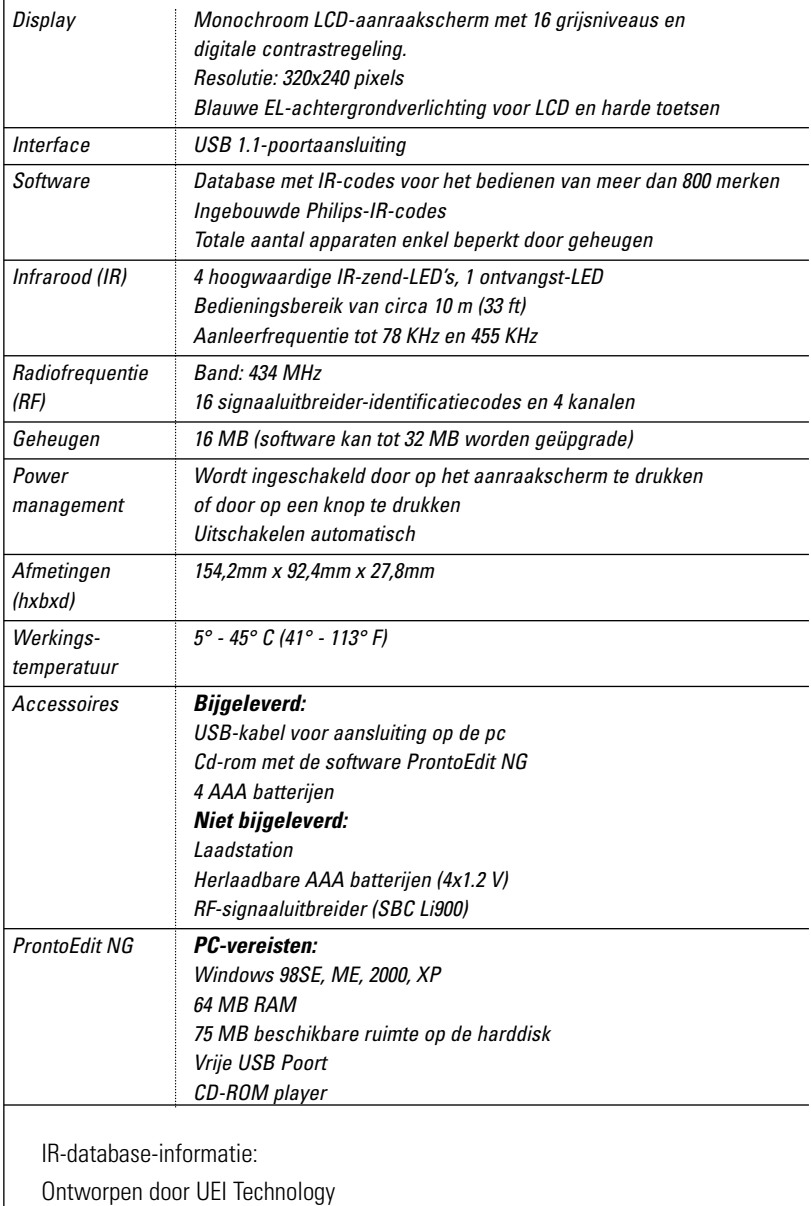

In licentie gegeven onder U.S. Patent 5,689,353 Portions © UEI 1999

## *Trefwoordenlijst*

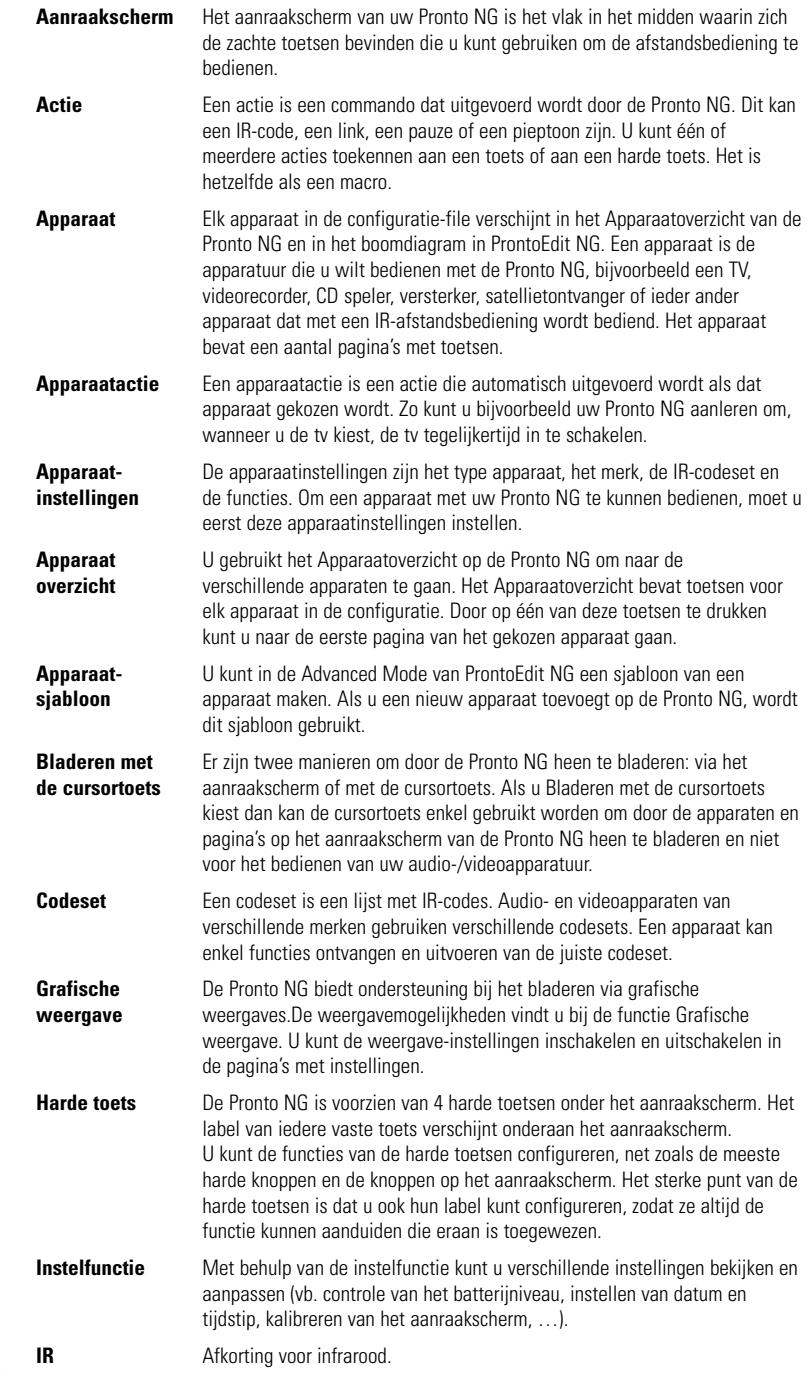

 $\bullet$ 

**61**

Download from Www.Somanuals.com. All Manuals Search And Download.

**NL**

## *Trefwoordenlijst*

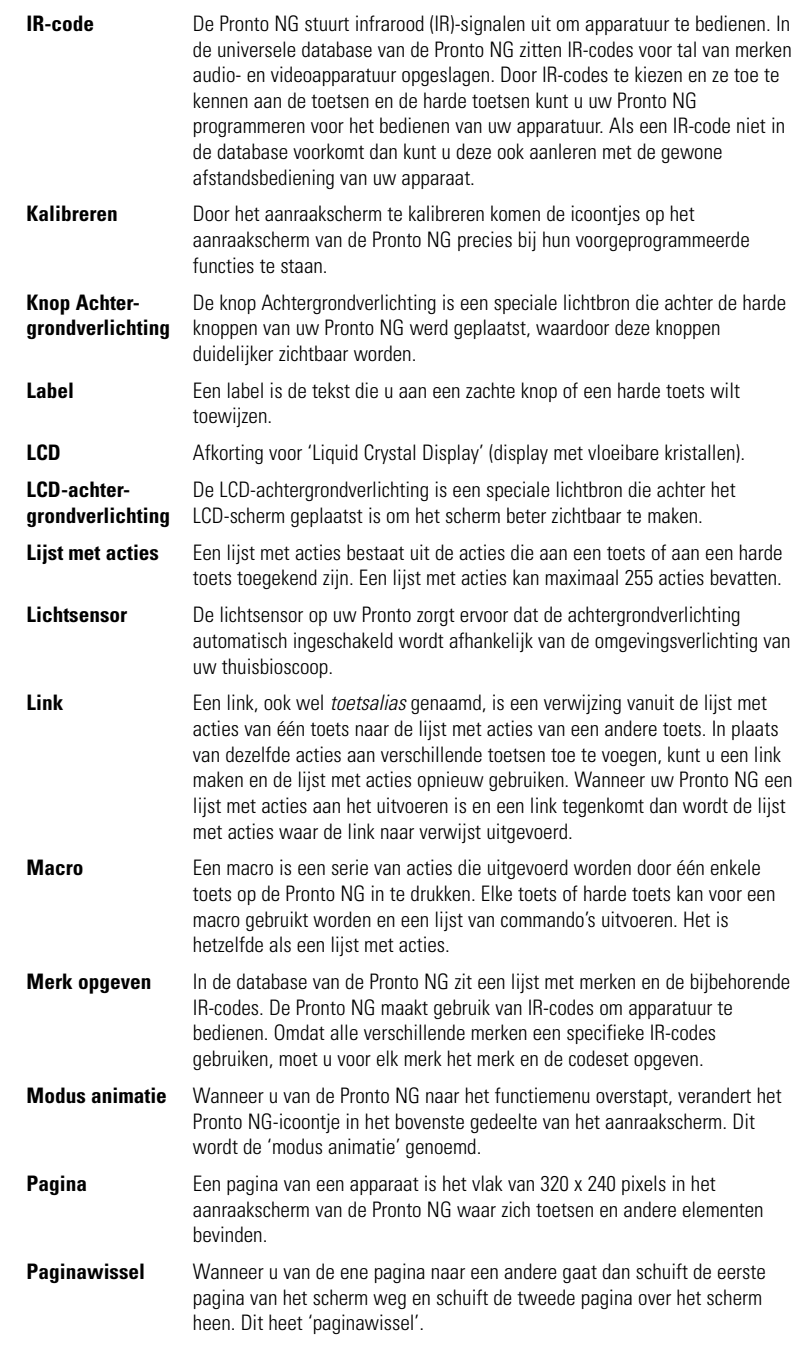

## *Trefwoordenlijst*

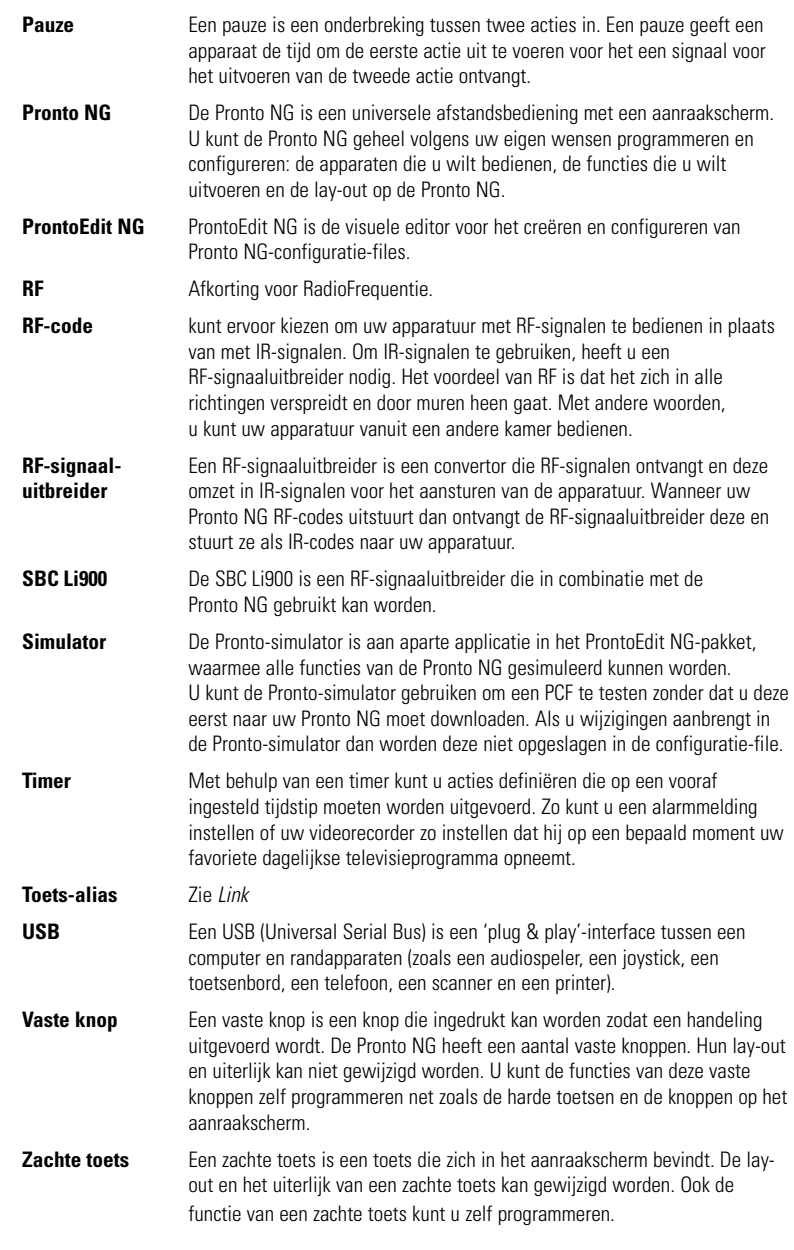

#### **Gebruiksaanwijzing**

 $\bullet$ 

## *Index*

#### **A**

Aanleer-functie, 21 aanleren - afstandsbediening, 21 - apparaatactie, 22 - knop, 22 aanraakscherm, 5, 7 actie, 35 actielijst - actie, 35 - pauze, 35 - pieptoon, 35 activeren van timers, 43 Afstandsbediening, 4 animatiemodus - geen, 33 - modus, 33 - pagina, 33 - vol, 33 apparaat - kopiëren, 27 - labelen, 25 - toevoegen, 26 - verplaatsen, 29 - wissen, 28 Apparaatoverzicht, 15

#### **B**

batterijen, 11 batterijen plaatsen, 10 batterijvak, 6 Bedienen van de cursornavigatie van de Pronto NG<sub>44</sub> bedienen van de Pronto NG - RF-signalen, 46 - verhelpen van problemen, 53 Bedienen van het aanraakscherm van de Pronto NG, 44 bewerken - macro, 36 - timer, 40 bladeren met de cursortoets, 9

#### **C**

code instellen - selecteren, 18 - zoeken, 20 connector voor het laadstation, 6 cursor, 5 cursornavigatie, 32 cursortoets, 44

#### **D**

datum, 13 downloaden, 49

#### **F**

foutmelding, 55 Functie, 17 - Aanleren, 21 - Labelen, 23 - Macro, 34 - merk, 18 - RF IR, 46 - Timer, 37 - Toevoegen, 26 - Verplaatsen, 29 - Wissen, 28

#### **G**

geheugen, 9 grafische weergave, 9

#### **H**

herhalingsinstellingen, 42 Home Theater-bedieningspaneel, 4

#### **I**

infrarood, 46 inschakelen van de Pronto NG, 11 instellen - LCD uitschakeltijd van het LCDscherm, 31 - volumeniveau, 32 instellingen, 30 - animatiemodus, 33 - datum, 12, 13 - kalibreren van het aanraakscherm, 33 - taal, 14 - tijd, 12 - tijdsaanduiding, 12 - uitschakeltijd van het LCD-scherm, 31 - volumeniveau, 32 instellingen van de klok. *Zie* tijd IR-signalen, 46, 47, 48

*Index*

#### **K**

kalibreren van het aanraakscherm, 33, 51 kanaal

- volgende kanaal, 5 - vorige kanaal, 5

knop, 5

- aanleren, 22
- cursor, 5
- cursortoets, 44
- harde knoppen, 5
- labelen, 24
- Toggle, 44

kopiëren van een bestaand apparaat, 27

#### **L**

labelen - apparaat, 25 - pagina, 25 - symbolen, 24 - timer, 38 - toets, 24 labelen van een pagina, 25 Label-functie, 23 LCD-scherm, 5

#### **M**

macro, 9 - actie, 35 - bewerken, 36 - pauze, 35 - pieptoon, 35 - samenstellen, 34 - testen, 36 - verhelpen van problemen, 54 - verplaatsen, 36 - wissen van een actie, 36 Macro-functie, 34 meertalige ondersteuning, 9 merk - opgeven, 19 - selecteren, 18, 20 - zoeken, 20 Merk-functie, 18 modus animatie, 33 **N**

navigatie - aanraakscherm, 32 - cursor, 32

#### **O**

opgeven merk, 19

### **P**

pagina animatie, 33 Paginaoverzicht, 9, 16 pauze, 35 pieptoon, 35 plaatsen van de batterijen, 10 problemen met het geheugen, 55 Pronto NG, 4 - aanraakscherm, 7 - apparaat, 5 - Apparaatoverzicht, 15 - bedienen, 15 - inschakelen, 12 - IR-signalen, 48 - onderhoud, 56 - opladen, 11 - Paginaoverzicht, 16 - programmeren, 17 - resetten, 51 - RF-signalen, 47 - specificaties, 60 - upgraden, 56 - USB-kabel, 49 - USB-poort, 49 - wijzigen van de instellingen, 30 ProntoEdit NG, 49 ProntoEdit Simulator, 50

### **R**

radiofrequentie, 46 resetten van de Pronto NG, 51 reset-toets, 6 RF IR functie, 46 RF signaaluitbreider, 46 RF-signalen, 46, 52

### **S**

samenstellen van een macro, 34 scherm, 5, 7 - kalibreren, 33 - lichtsensor, 7 - uitschakeltijd, 31 selecteren - code instellen, 18 - merk, 18, 20 Simulator, 50 specificaties, 60

## *Index*

startactie, 41 startdatum, 40 starttijd, 40 stopactie, 41 stoptijd, 40 symbolen, 23, 24, 57

#### **T**

taal, 14 testen van de macro, 36 tiid, 12 tijdsaanduiding, 12 timer, 9 - activeren, 43 - bewerken, 39 - herhalingsinstellingen, 42 - labelen, 38 - startactie, 41 - startdatum, 40 - starttijd, 41 - stopactie, 41 - stoptijd, 41 - toevoegen, 37 - wissen, 38 Timer-functie, 37 toets - Volgende pagina, 5 - Vorige pagina, 5 toets achtergrondverlichting, 5 toetsenbord, 23 - symbolen, 23 toevoegen - actie, 35 - nieuw apparaat, 26 - pauze, 35 toevoegen van een pieptoon, 35 toevoegen van een timer, 37 Toevoeg-functie, 26 Toggle-knop, 44 transparantie, 8

#### **U**

uitschakeltijd van het LCD-scherm, 31 upgraden, 56 uploaden, 49 USB, 9 USB-kabel, 49 USB-poort, 6, 49

#### **V**

verplaatsen van een actie in een macro, 36 Verplaatsen van een apparaat, 29 Verplaatsingsfunctie, 29 volume - stil, 5 - volume omhoog, 5 - volume omlaag, 5 - volumeniveau, 32 volumeniveau - harde toetsen, 32 - knoppen aanraakscherm, 32 **W** wijzigen - datum, 13 - taal, 14 - tijd, 12 - tijdsaanduiding, 12 Wis-functie, 28 wissen - actie in een macro, 36 - apparaat, 28 - knopactie, 28 - timer, 37 wissen van een knopactie, 28 **Z**

zoeken - code instelling, 20 - merk, 20 zoom op toetsenbord, 23

**Gebruiksaanwijzing**

Concept en uitwerking van de documentatie: The Human Interface Group, De Regenboog 11, 2800 Mechelen, België, http://www.higroup.com

Free Manuals Download Website [http://myh66.com](http://myh66.com/) [http://usermanuals.us](http://usermanuals.us/) [http://www.somanuals.com](http://www.somanuals.com/) [http://www.4manuals.cc](http://www.4manuals.cc/) [http://www.manual-lib.com](http://www.manual-lib.com/) [http://www.404manual.com](http://www.404manual.com/) [http://www.luxmanual.com](http://www.luxmanual.com/) [http://aubethermostatmanual.com](http://aubethermostatmanual.com/) Golf course search by state [http://golfingnear.com](http://www.golfingnear.com/)

Email search by domain

[http://emailbydomain.com](http://emailbydomain.com/) Auto manuals search

[http://auto.somanuals.com](http://auto.somanuals.com/) TV manuals search

[http://tv.somanuals.com](http://tv.somanuals.com/)